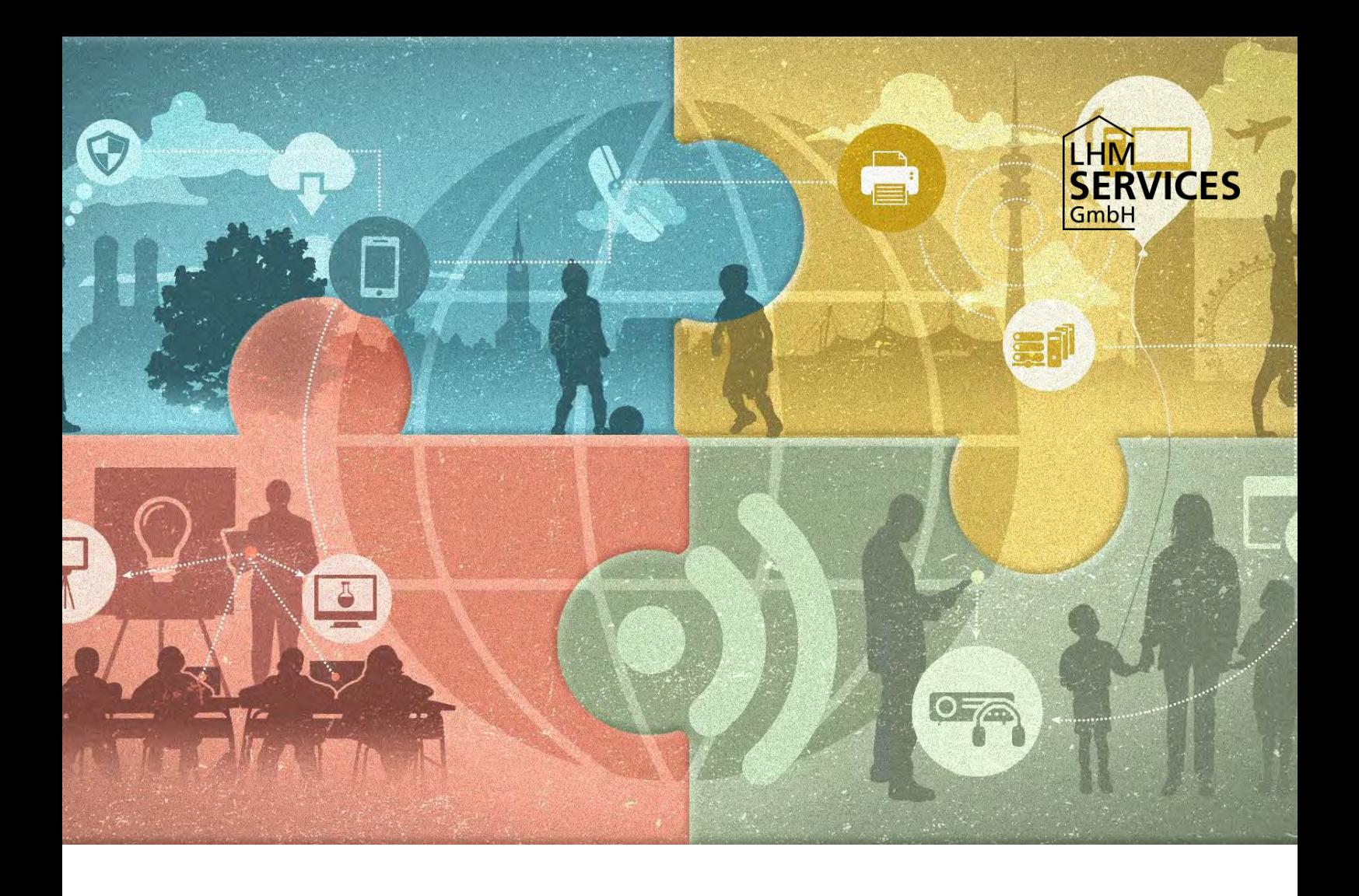

# M@School

**Einbindung von Fremdgeräten – aktualisierte Version 2024 LHM-Services GmbH**

# **Inhalt**

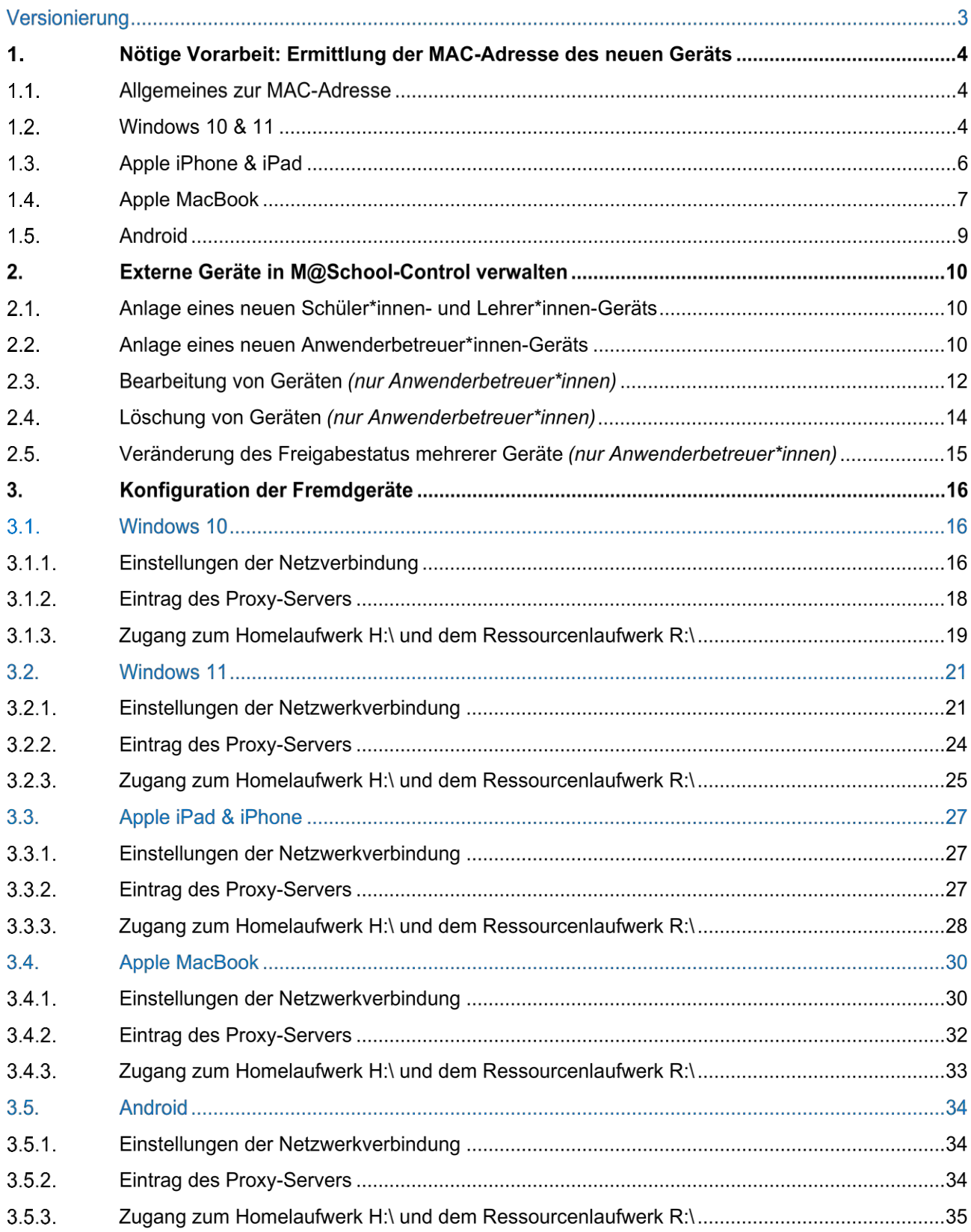

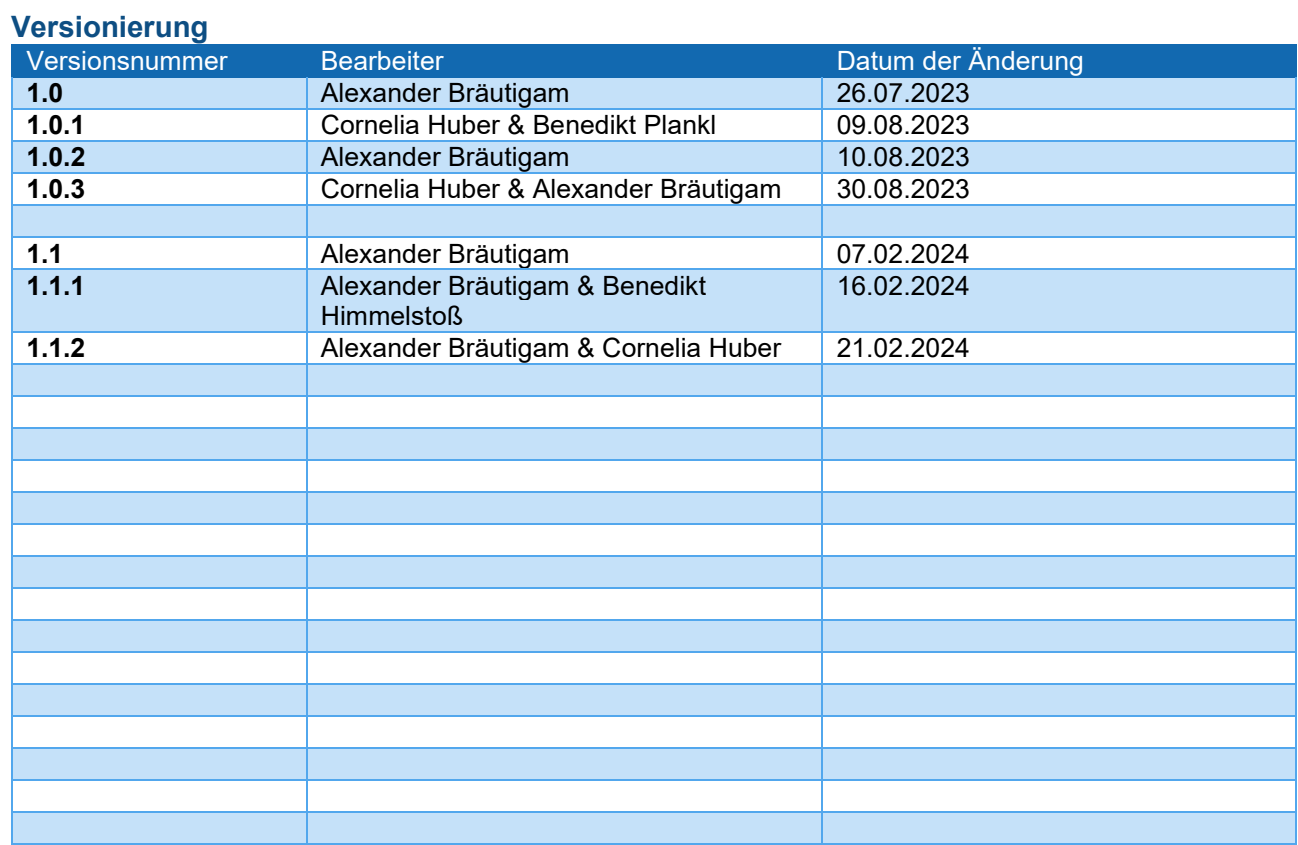

## **1. Nötige Vorarbeit: Ermittlung der MAC-Adresse des neuen Geräts**

#### $1.1.$ **Allgemeines zur MAC-Adresse**

Um Geräte, die nicht von LHM-Services gemanagt werden (sogenannte Fremdgeräte), in M@School-Control anzulegen, benötigen Sie zunächst die sogenannte MAC-Adresse (Media Access Control) des jeweiligen Geräts. Diese MAC-Adresse ist für jeden Rechner, Tablet, etc. weltweit einmalig und so ein eindeutiger Identifikator für jedes Gerät mit Netzzugang.

Die MAC-Adresse besteht aus jeweils 6 getrennten Bytes im Hexadezimalformat (sechs Teile mit Zahlen- /Buchstabenfolgen), wobei die einzelnen Bytes meistens durch Bindestriche oder Doppelpunkte voneinander getrennt werden.

z.B. 00-80-41-ae-fd-7e oder 00:80:41:ae:fd:7e

#### **Hinweis:**

Bitte beachten Sie, dass bei dieser Darstellung im Hexadezimalformat der Buchstabe "O" nicht vorkommt, sondern nur Nullen und es deshalb nicht zu einer Verwechslung der beiden Zeichen kommt.

Außerdem werden in MAC-Adressen Groß- und Kleinschreibung unterschieden und müssen deshalb berücksichtigt werden.

Die Ermittlung der MAC-Adresse findet je nach Betriebssystem des Geräts auf unterschiedlichen Wegen statt.

In den nachfolgenden Abschnitten wird die Ermittlung der MAC-Adressen auf den verschiedenen Geräteklassen und Betriebssystemen veranschaulicht. Zur Orientierung dienen hier jeweils die Abschnittsüberschriften.

#### $1.2.$ **Windows 10 & 11**

Drücken Sie gleichzeitig die Windows-Taste <sup>®</sup> und die Taste "R" und es öffnet sich das Fenster "*Ausführen*". Nun kann man mit der Eingabe des Befehls "*cmd*" und Klick auf "*OK*" die "*Eingabeaufforderung*" starten.

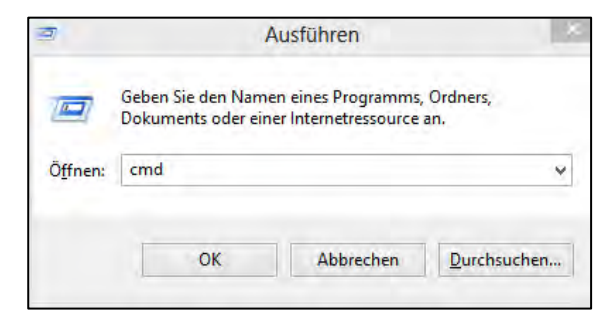

In dem sich nun öffnenden Fenster können Sie mit dem Befehl "*ipconfig /all*" (Befehl eingeben – dabei die Leerzeichensetzung beachten – und Enter drücken) die Konfigurationen der einzelnen Netzwerkadapter aufrufen.

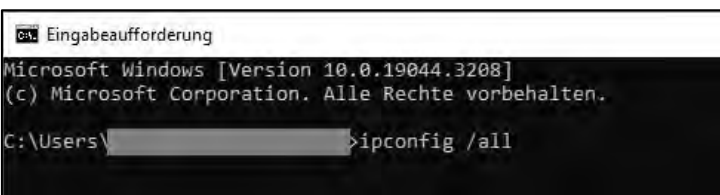

Die gesuchte MAC-Adresse befindet sich dann im Eintrag des jeweiligen Adapters unter dem Punkt "*Physische Adresse*".

Es werden hier die Eigenschaften aller Netzwerkadapter angezeigt. Sie müssen die MAC-Adresse desjenigen Netzwerkadapters auswählen, über den Sie das neue Gerät mit dem pädagogischen Netz verbinden wollen: Verbindung über Netzwerkkabel (LAN) oder mittels drahtloser Netzwerkverbindung (W-LAN); je nach Verfügbarkeit an der Schule.

Wollen Sie das **Gerät über Netzwerkkabel (LAN) verbinden**, wählen Sie die MAC-Adresse des Ethernet-Adapters wie im folgenden Screenshot.

```
Ethernet-Adapter Ethernet:
 Medienstatus..
                                         . : Medium getrennt
                       Service State
Medienstatus. . . . . . . . . . . . .<br>Verbindungsspezifisches DNS-Suffix:
Beschreibung. . . . . . . . . . . : Intel(R) Ethernet Connection (6) I219-V
Physische Adresse . . . . . . . . : 98-FA-9B-47-E5-66
DHCP aktiviert. . .
                              \alpha , \beta , \beta , \beta , \beta Da
 Autokonfiguration aktiviert . . . : Ja
```
Wollen Sie das **Gerät mittels drahtloser Netzwerkverbindung (W-LAN) verbinden**, wählen Sie die MAC-Adresse der WLAN-Verbindung.

```
Drahtlos-LAN-Adapter WLAN:
Medienstatus..
                 . . . . . . . . : Medium getrennt
Verbindungsspezifisches DNS-Suffix: m-bildung.local
Beschreibung. . . . . . . . . . . Thtel(R) Wi-Fi 6 AX201 160MHz
Physische Adresse . . . . . . . . : 28-D0-EA-7F-38-9D
DHCP aktiviert. . . . . . . . . . : Ja
Autokonfiguration aktiviert .
                              \ldots : Ja
```
Sie können das Gerät auch sowohl über Netzwerkkabel (LAN) als auch mittels einer drahtlosen Netzwerkverbindung (W-LAN) verbinden. Unter "2.3. Geräte bearbeiten" finden Sie die Beschreibung, wie Sie einem Gerät eine zusätzliche MAC-Adresse hinzufügen.

#### $1.3.$ **Apple iPhone & iPad**

Öffnen Sie die App "*Einstellungen*". Über den Menüpunkt "Allgemein" gelangen sie mittels Anwählen des Punktes "*Info*" zum anschließenden Fenster mit der MAC-Adresse des Geräts. Diese ist unter dem Punkt "*WLAN-Adresse*" aufgeführt.

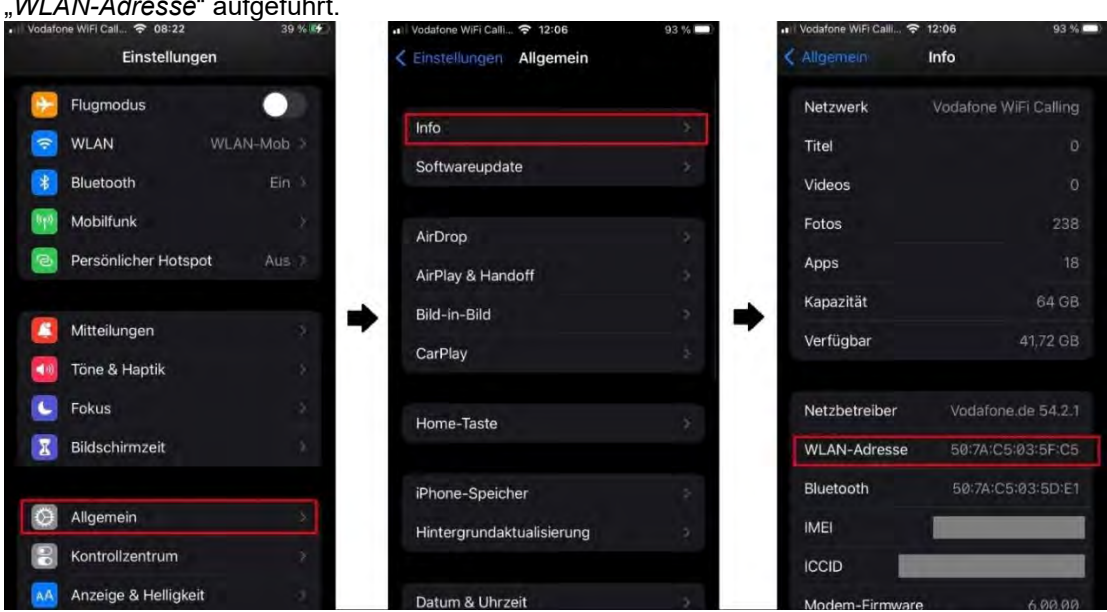

Des Weiteren muss in der App "Einstellungen" über den Menüpunkt "WLAN" die Einstellung "Private WLAN-*Adresse*" ausgeschalten werden. Diese ist anhand der unterhalb dargestellter Bilder erreichbar. Tippen Sie bei der SSID / dem WLAN, mit dem Sie sich verbinden wollen, rechts daneben auf das "i"-Symbol (z.B. MSCHOOLWIRELESS für den Zugriff auf das pädagogische Netz). In dem sich öffnenden Fenster deaktivieren Sie die Einstellung "*Private WLAN-Adresse*" (standartmäßig ist diese eingeschaltet, wie im rechten Bild unten dargestellt).

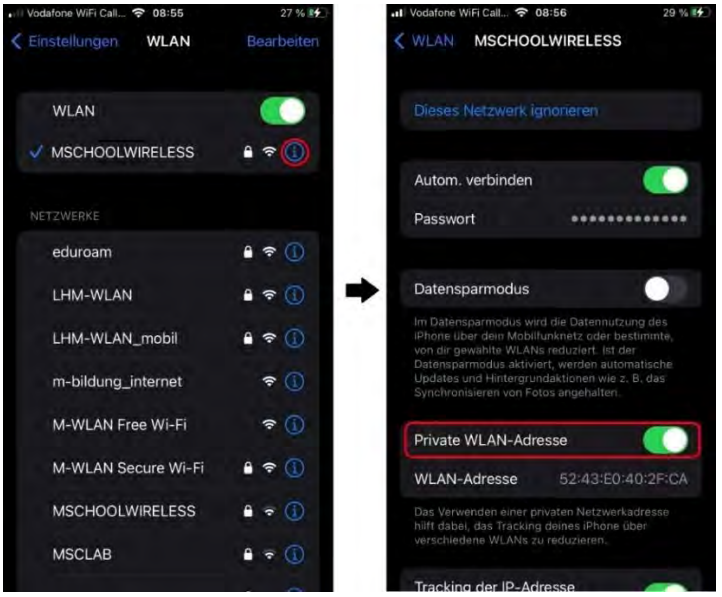

#### **Hinweis:**

Der oben für ein iPhone visualisierte Weg ist auf einem iPad analog zu durchlaufen. Die Menüpunkte sind auf beiden Apple-Geräten identisch.

#### $1.4.$ **Apple MacBook**

Öffnen Sie die "*Systemeinstellungen*". Wählen Sie nun den Punkt "*Netzwerk*" an. Sie sehen ein Fenster mit weiteren Wahlmöglichkeiten; hier ist der Punkt "WLAN" anzuklicken.

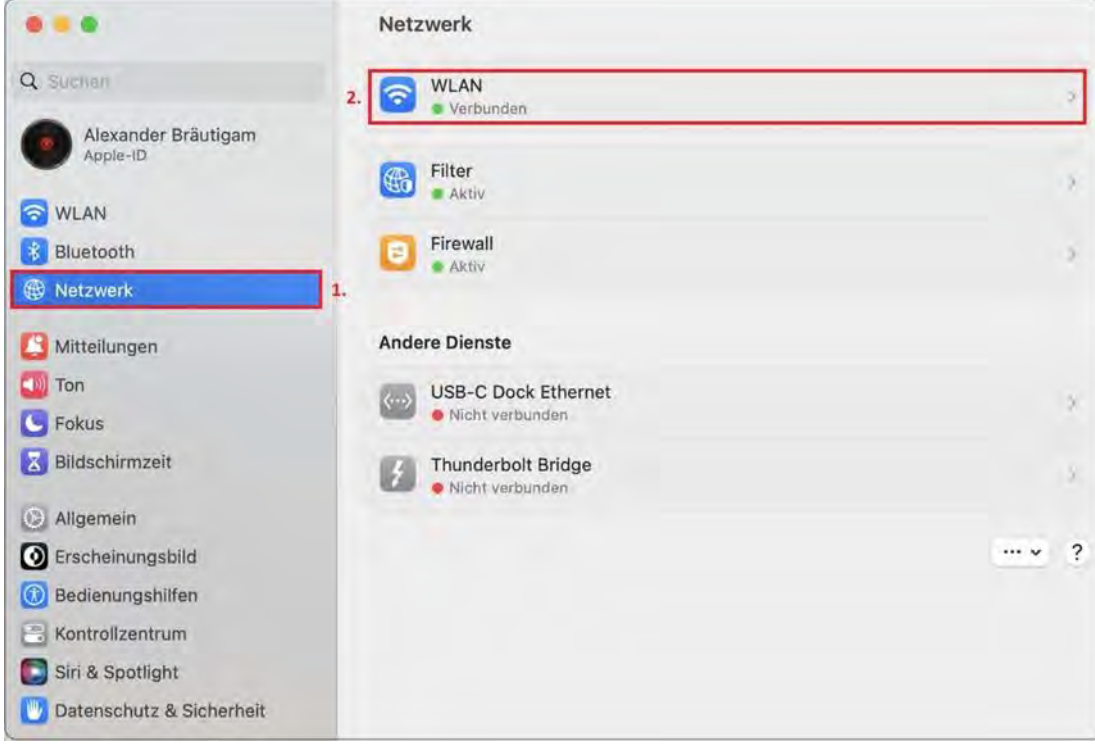

Am Fuße der nun sichtbaren Auflistung der verfügbaren WLAN-Netzwerke und offenen/bekannten Verbindungen findet sich der Button "*Erweitert* …", klicken Sie diesen nun an.

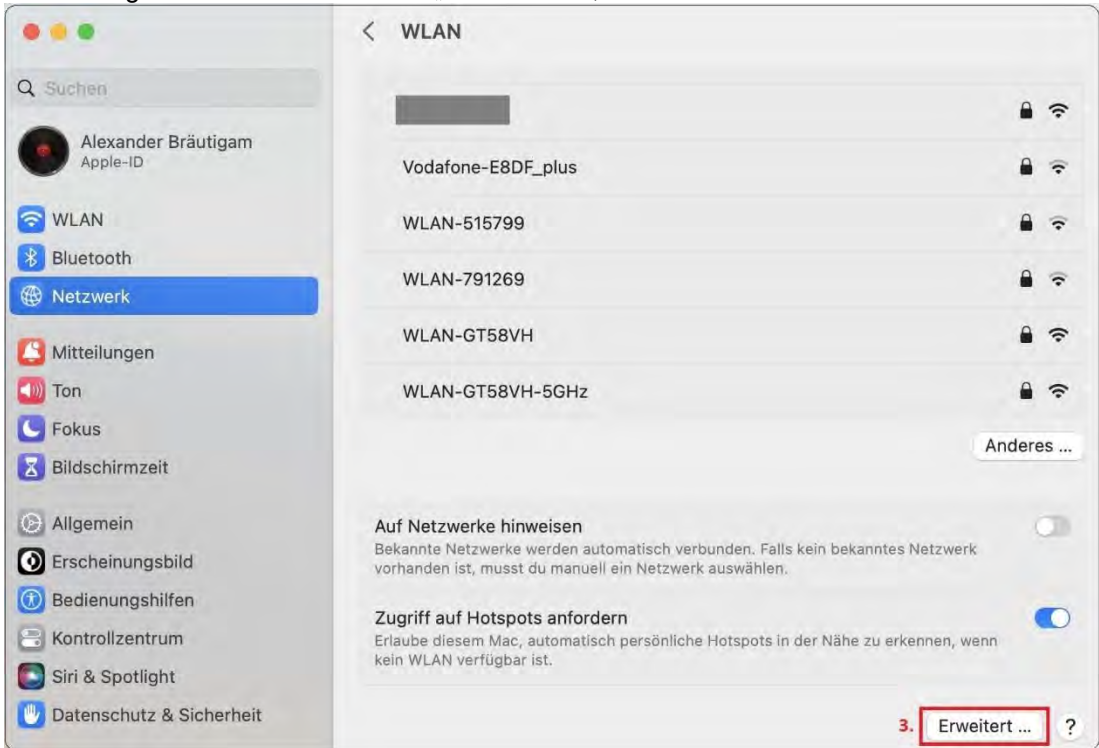

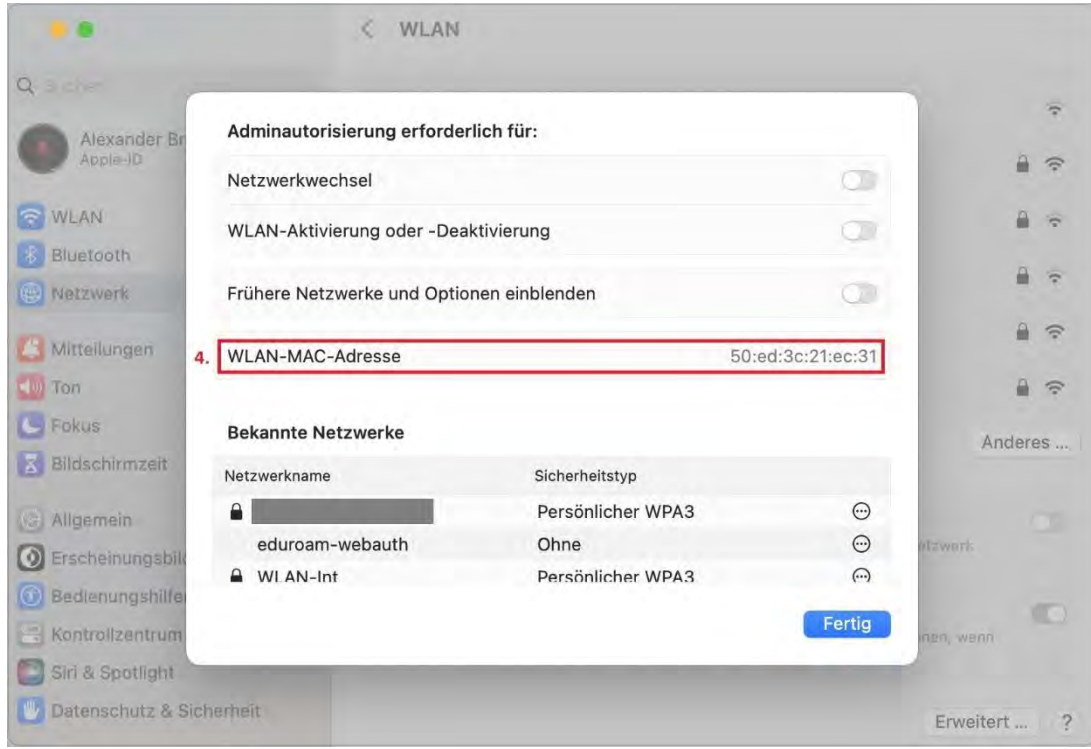

Die MAC-Adresse kann innerhalb des neu geöffneten Fensters unter "*WLAN-MAC-Adresse*" gefunden werden.

#### $1.5.$ **Android**

## **Hinweis:**

 $\overline{1}$ 

Durch verschiedene Android-Versionen kann die im Folgenden beschriebene Vorgehensweise zur Ermittlung der MAC-Adresse bei unterschiedlichen Herstellern und Geräten variieren. Exemplarisch wird hier der Weg mit Hilfe eines Samsung Galaxy Note 10.1 mit einer Android-Version 5.1.1 dargestellt.

Öffnen sie das Dialogfeld "Apps suchen" und tippen Sie auf "Einstellungen".

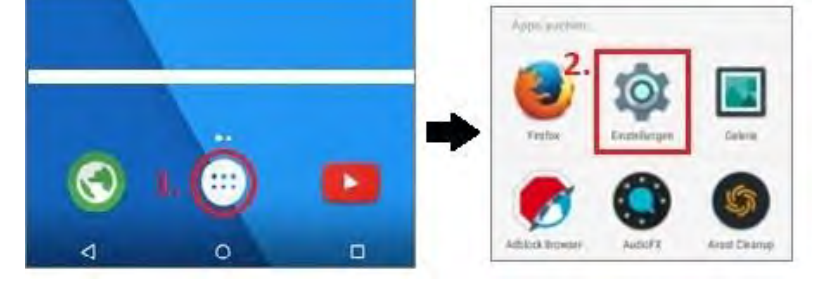

Hinter dem Menüpunkt "Über das Tablet" versteckt sich die MAC-Adresse. Wählen Sie hierzu wie im folgenden Screenshot den Punkt an und im nun angezeigten Untermenü durch einen erneuten Klick ebenso den Punkt "*Status*". Sobald Sie diesen Eintrag angewählt haben erscheint die MAC-Adresse des Gerätes unter dem Eintrag "WLAN-MAC-Adresse" auf dem Bildschirm.

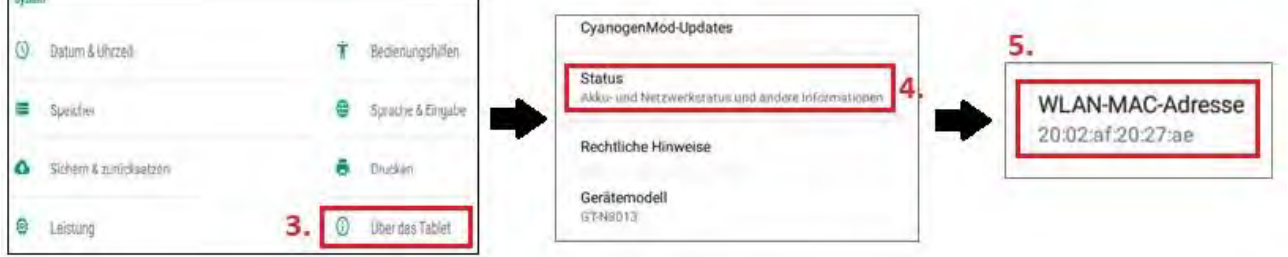

## **2. Externe Geräte in M@School-Control verwalten**

#### $2.1.$ **Anlage eines neuen Schüler\*innen- und Lehrer\*innen-Geräts**

Die Schnellregistrierung in M@School-Control erlaubt Lehrer\*innen und Schüler\*innen die selbstständige Anmeldung von Fremdgeräten. Die Ansichten im Menü "*Geräteverwaltung"/Externe Geräte*", Tab "*Schnellregistrierung*" sind für Lehrer\*innen und Schüler\*innen gleich.

Bei der Schnellregistrierung muss lediglich im Menüpunkt "Geräteverwaltung", Untermenüpunkt "Externe Geräte" die MAC-Adresse des Fremdgeräts eingegeben werden (siehe dazu oben unter "1. Nötige Vorarbeit: Ermittlung der MAC-Adresse des neuen Geräts"). Bestätigen Sie die Eingabe durch Klick auf das Häckchen-Symbol. Anschließend kann mit Klick auf "*Freigabe anfordern*" die Freigabeanforderung abgeschickt werden. Die Anwenderbetreuer\*innen können wie unter "2.3. Geräte bearbeiten" beschrieben die Freigabe erteilen.

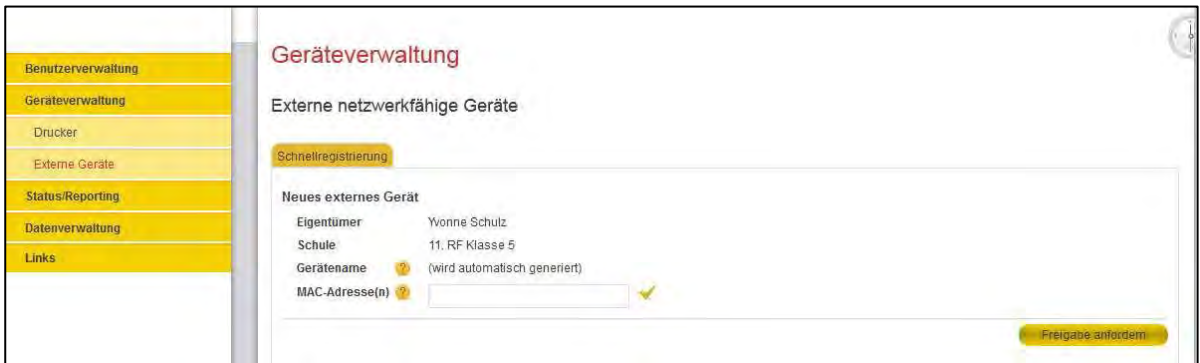

#### $2.2.$ **Anlage eines neuen Anwenderbetreuer\*innen-Geräts**

Für Anwenderbetreuer\*innen steht im Vergleich zu Lehrer\*innen und Schüler\*innen in M@School-Control eine komplexere Maske zum Registrieren neuer Fremdgeräte zur Verfügung. Wählen Sie den Menüpunkt "*Geräteverwaltung*" und dann den Untermenüpunkt "*Externe Geräte*" aus. Gleich im ersten angezeigten Tab "*Neues Gerät anlegen*" befindet sich die Maske zum Anlegen eines externen Geräts.

Im Unterschied zur Schnellregistrierung steht der volle Konfigurationsumfang zur Verfügung, der Freigabeworkflow entfällt.

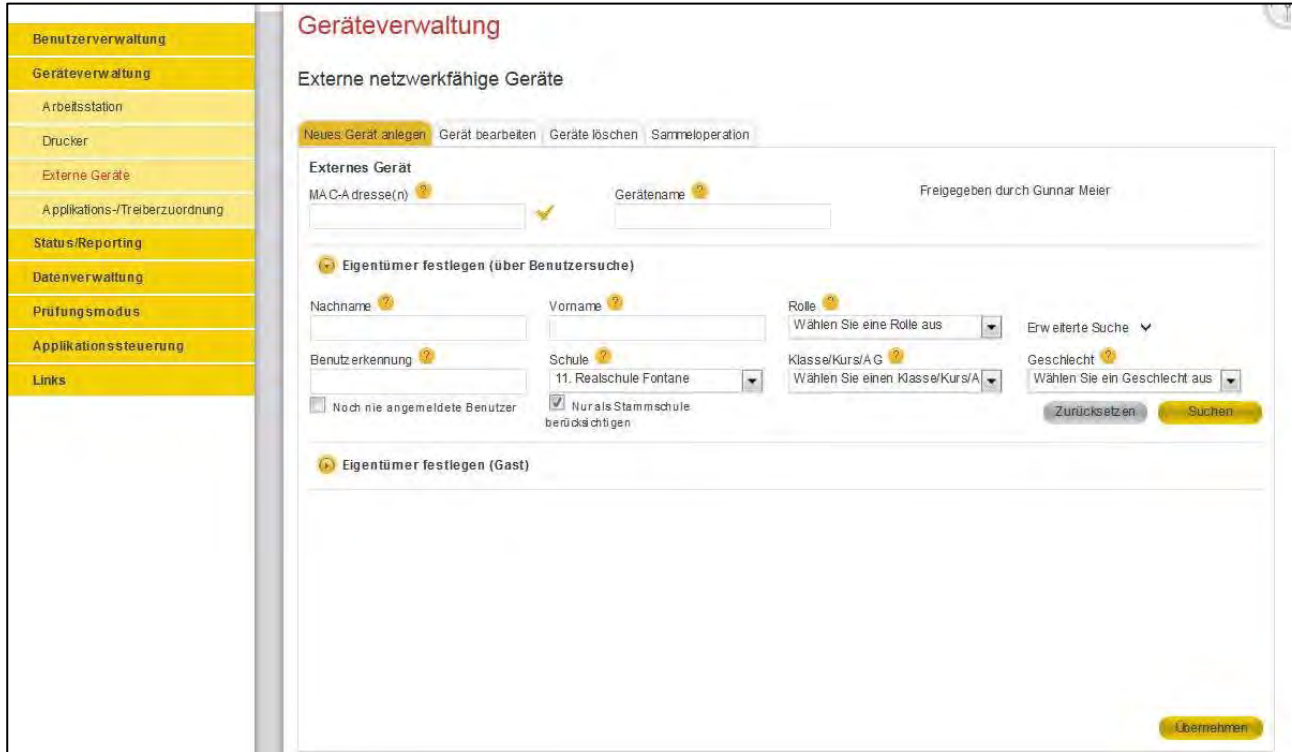

Die Registrierung eines Fremgerätes erfordert drei Angaben:

- 1. eine oder mehrere MAC-Adressen des externen Geräts
- 2. einen Namen für das externe Geräte und
- 3. Eigentümer, die dem externen Gerät zugeordnet sind

Zur Eingabe der **MAC-Adresse** tippen Sie die Adresse zunächst in das dafür vorgesehene Eingabefeld und klicken dann auf den Haken daneben. Beim Klick auf den Haken wird eine Plausibilitätsprüfung der MAC-Adressangabe durchgeführt. Sollte die Adresse nicht akzeptiert werden, kontrollieren Sie diese auf ihre richtige Schreibweise. (bzgl. dem Hinzufügen weiterer MAC-Adressen siehe Punkt "2.3. Geräte bearbeiten")

Der eingebene **Gerätenamen** wird ebenfalls einer Plausibilitätsprüfung unterzogen, damit die Einhaltung der Namenskonvention gewährleistet ist. Die Prüfung wird ausgelöst, wenn Sie nach der Eingabe ein anderes Eingabefeld oder eine Schaltfläche anklicken. Die Namenskonvention ist wie folgt definiert:

- Länge: zwischen 1 und 25 Zeichen
- Erlaubte Zeichen: Groß- und Kleinbuchstaben ohne Umlaute, Zahlen
- Nicht erlaubte Zeichen: u.a. Umlaute, Leerzeichen, Punkt etc.
- Gerätename darf nicht mit "S" beginnen (reserviert für Servernamen)
- Gerätename darf nicht mit einer Zahl beginnen (0-9)

Ein **Eigentümer** kann entweder ein fest eingetragener Benutzer Ihrer Schule oder ein selbst angegebener Gast sein (Funktionsbereich "*Eigentümer festlegen (Gast)"* durch Eingabe von Vor- und Nachnamen). Die Auswahl von fest eingetragenen Benutzern erfolgt über die Standard-Benutzersuche im Funktionsbereich "*Eigentümer festlegen (über Benutzersuche)*". Tragen Sie dort Ihre Filterkriterien ein und klicken Sie auf die Schaltfläche "*Suchen*". Es werden nun alle Benutzer angezeigt, die Ihren Filterkriterien entsprechen. Wählen Sie nun durch Anwählen der Checkbox (erste Spalte in der Ergebnistabelle) einen Benutzer aus der Liste aus und bestätigen Sie die Auswahl per Klick auf die Schaltfläche "*Übernehmen*". Sie erhalten im Statusmeldungsfenster eine Rückmeldung über den aktuellen Status der Erzeugung des neuen externen Geräts.

#### **Hinweis:**

Externe Geräte, die über die Option "*Eigentümer festlegen (über Benutzersuche)*" eingetragen wurden, werden mit Löschung des Benutzeraccounts automatisiert gelöscht.

Externe Geräte, die über die Option "*Eigentümer festlegen (Gast)*" eingetragen wurden, können nur manuell gelöscht werden.

#### $2.3.$ **Bearbeitung von Geräten** *(nur Anwenderbetreuer\*innen)*

Zum Bearbeiten eines externen Gerätes, wählen Sie in M@School-Control den Menüpunkt "*Geräteverwaltung*" und dann den Untermenüpunkt "*Externe Geräte*" aus. Klicken Sie auf den zweiten angezeigten Tab "*Gerät bearbeiten*". In diesem befindet sich eine Suchmaske mit einigen Filteropertionen zum Filtern und Suchen von bereits registrierten externen Geräten. Geben Sie in dieser Suchmaske entsprechende Suchkriterien ein und starten Sie die Suche mit einem Klick auf die Schaltfläche "*Suchen*".

Es erscheinen nun alle verfügbaren externen Geräte, die Ihren Filterkriterien entsprechen und zur Bearbeitung bereitstehen. Wählen Sie nun durch Anwählen des Radiobuttons (rund, erste Spalte in der Ergebnistabelle) ein externes Gerät aus der Liste aus und betätigen Sie die Auswahl per Klick auf die Schaltfläche "*Übernehmen*".

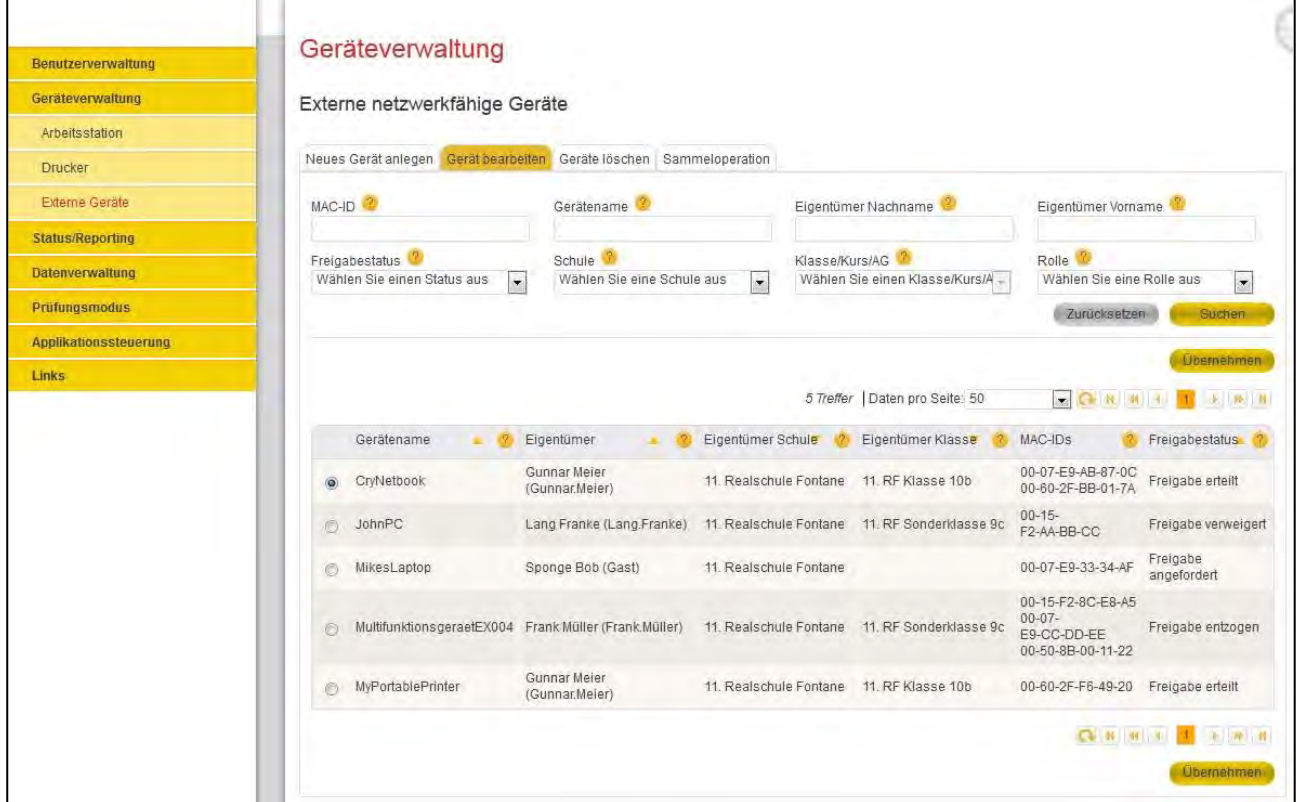

Es erscheint nun die Bearbeitungsmaske eines externen Geräts. In diesem können folgende Änderungen vorgenommen werden:

- Hinzufügen/Entfernen von MAC-Adressen
- Ändern des Namens des externen Geräts
- Ändern des Freigabestatus
- Ändern von Eigentümern

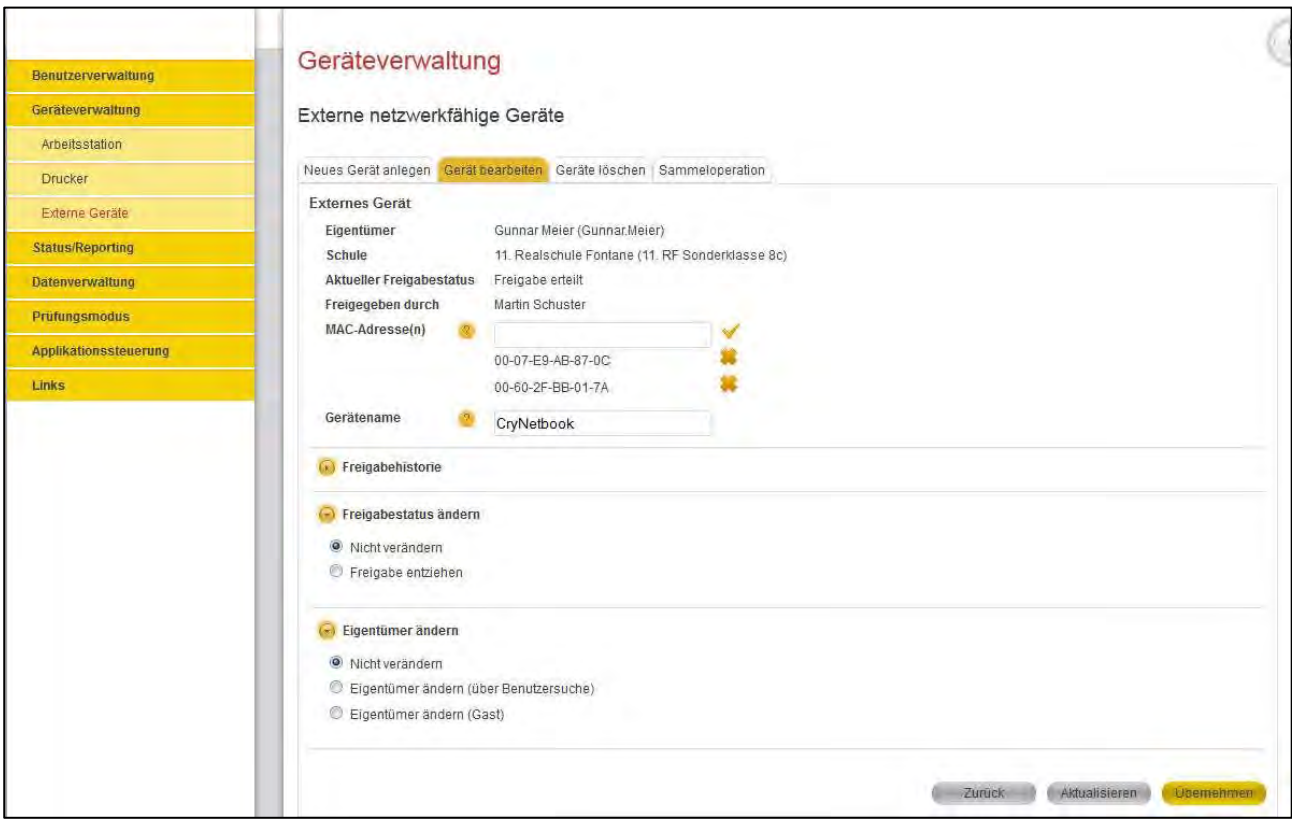

Um eine **MAC-Adresse zu entfernen**, klicken Sie rechts neben einer MAC-Adresse auf das Kreuz-Symbol. Um eine **MAC-Adresse hinzuzufügen**, geben Sie eine gültige MAC-Adresse in das entsprechende Feld ein und klicken Sie auf das Häkchen-Symbol. Die Eingabe einer zusätzlichen MAC-Adresse ist z.B. dann nötig, wenn ein Gerät zusätzlich zu einer Verbindung über ein Netzwerkkabel (LAN) auch mittels drahtloser Netzwerkverbindung (W-LAN) verbunden werden soll.

Der Name des Geräts kann im Textfeld "Gerätename" angepasst werden.

Um den **Freigabestatus** zu ändern, muss der Abschnitt "*Freigabestatus ändern*" geöffnet werden (durch Klick auf den gelben Pfeil links neben "*Freigabestatus ändern*"). Nun kann je nach aktuellem Status zwischen folgenden Optionen gewählt werden:

- Nicht verändern
- Freigabe ablehnen (bei Freigabeanfragen von Anwender\*innen)
- Freigabe erteilen
- Freigabe entziehen

Zum Ändern des Freigabestatus muss der Radiobutton vor der gewünschten Option ausgewält werden. Anschließend wird die Einstellung per Klick auf "*Übernehmen*" rechts unten bestätigt.

Um den **Eigentümer** zu ändern, muss der Bereich "*Eigentümer ändern*" geöffnet werden (durch Klick auf den gelben Pfeil neben "*Eigentümer ändern*"). Ein neuer Eigentümer kann über die Benutzersuche (für fest eingetragene Benutzer Ihrer Schule) oder als Gast festgelegt werden.

Bei der **Auswahl über die Benutzersuche** muss zunächst der Radiobutton "*Eigentümer ändern (über Benutzersuche)*" aktiviert werden. Anschließend kann über die Standard-Benutzersuche der neue Benutzer gesucht werden. Über die Aktivierung des Radiobuttons vor dem Namen des gewünschten Benutzers (erste Spalte in der Ergebnistabelle) und der Bestätigung dieser Auswahl durch Anklicken von "Übernehmen", wird dieser Benutzer Eigentümer des gewählten Geräts.

Alternativ dazu kann ein **Gast als Eigentümer** eines Geräts hinterlegt werden. Hierzu ist im Menü "*Eigentümer ändern*", der Radiobutton "*Eigentümer ändern (Gast)"* auszuwählen. Nun kann in den angezeigten Textfeldern der Eintrag zu Vor- und Nachnamen des Gastes erfolgen. Der Wert zum Feld "*Schule*" wird aus dem Schulkontext Ihrer Anmeldung ermittelt und automatisch eingetragen.

Um alle Änderungen komplett zu übernehmen, bestätigen Sie diese bitte per Klick auf die "Übernehmen"-Schaltfläche unten rechts im Inhaltsbereich. Sie erhalten im Statusmeldungsfenster eine Rückmeldung über den aktuellen Status des Änderungsvorgangs des externen Geräts.

#### $2.4.$ **Löschung von Geräten** *(nur Anwenderbetreuer\*innen)*

Zum Löschen eines externen Geräts, wählen Sie in M@School-Control den Menüpunkt "*Geräteverwaltung*" und dann den Untermenüpunkt "Externe Geräte". Klicken Sie auf den dritten angezeigten Tab "Geräte *löschen*". In diesem befindet sich eine Suchmaske mit einigen Filteroptionen zum Filtern und Suchen von bereits registrierten externen Geräten. Geben Sie in dieser Suchmaske entsprechende Suchkriterien ein und starten die Suche mit einem Klick auf die Schaltfläche "*Suchen*".

Es erscheinen nun alle verfügbaren externen Geräte, die zum Löschen bereitstehen. Von diesen wählen Sie bitte ein oder mehrere Gerät/e aus und bestätigen die Löschung durch einen Klick auf die Schaltfläche "*Löschen*". Die Auswahl eines externen Geräts erfolgt durch das Anwählen der Checkbox (erste Spalte in der Ergebnistabelle) in der entsprechenden Zeile des auszuwählenden externen Geräts.

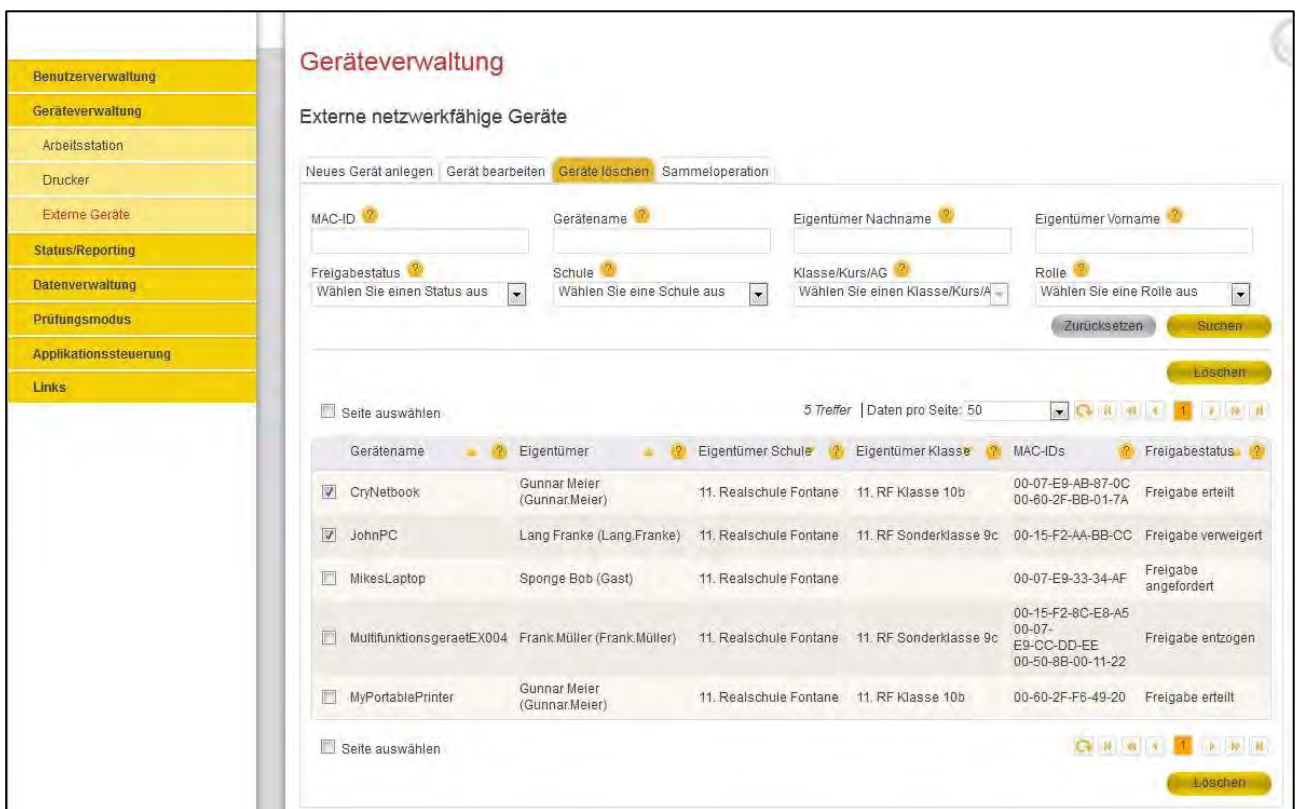

Sie erhalten nun im Statusfenster eine Rückmeldung über den aktuellen Status des Löschvorgangs des externen Gerätes.

#### $2.5.$ **Veränderung des Freigabestatus mehrerer Geräte** *(nur Anwenderbetreuer\*innen)*

Mit Sammeloperationen können Anwenderbetreuer\*innen den Freigabestatus von mehreren externen Geräten gleichzeitig verändern.

Wählen Sie in M@School-Control den Menüpunkt "Geräteverwaltung" und dann den Untermenüpunkt "*Externe Geräte*". Klicken Sie auf den Tab "*Sammeloperation*". Hier befindet sich eine Suchmaske zum Filtern von bekannten externen Geräten.

Zunächst muss festgelegt werden, welcher Freigabestatus gesetzt werden soll (*Aktionstyp*). Dieser Filter ist verpflichtend, alle weiteren optional. Über die Angabe des Aktionstyps wird nach Geräten mit passendem Freigabestatus gesucht, vgl. Tabelle:

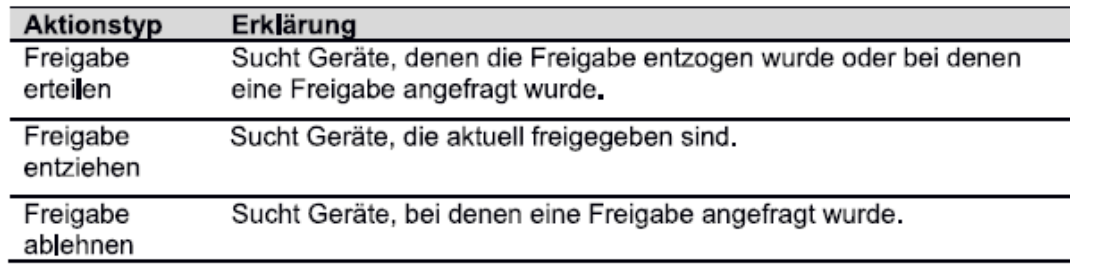

Ein Klick auf "*Suchen*" löst die Suche aus. Wählen Sie die Geräte aus, bei denen die zuvor festgelegte Aktion ausgeführt werden soll. Die Auswahl eines externen Geräts erfolgt durch das Anwählen der Checkbox (erste Spalte in der Ergebnistabelle) in der entsprechenden Zeile des auszuwählenden externen Geräts. Starten Sie die Aktion mit Klick auf "Übernehmen". Es kann auch die komplette Seite über die Checkbox neben "*Seite auswählen*" oder das komplette Suchergebnis über die Checkbox neben "*Kompl. Suchergebnis auswählen*" ausgewählt werden.

Nachdem die Suche angestoßen wurde, wird automatisch das Auswahlmenü für den Aktionstyp gesperrt, damit für das Suchergebnis stets nur die passende Aktion möglich ist. Klicken Sie auf den Link "*Auswahl ändern*", um nur den Aktionstyp für eine erneute Suche zu ändern. Das gleiche passiert auch bei Klick auf "*Zurücksetzen*", weil damit alle Filter zurückgesetzt werden.

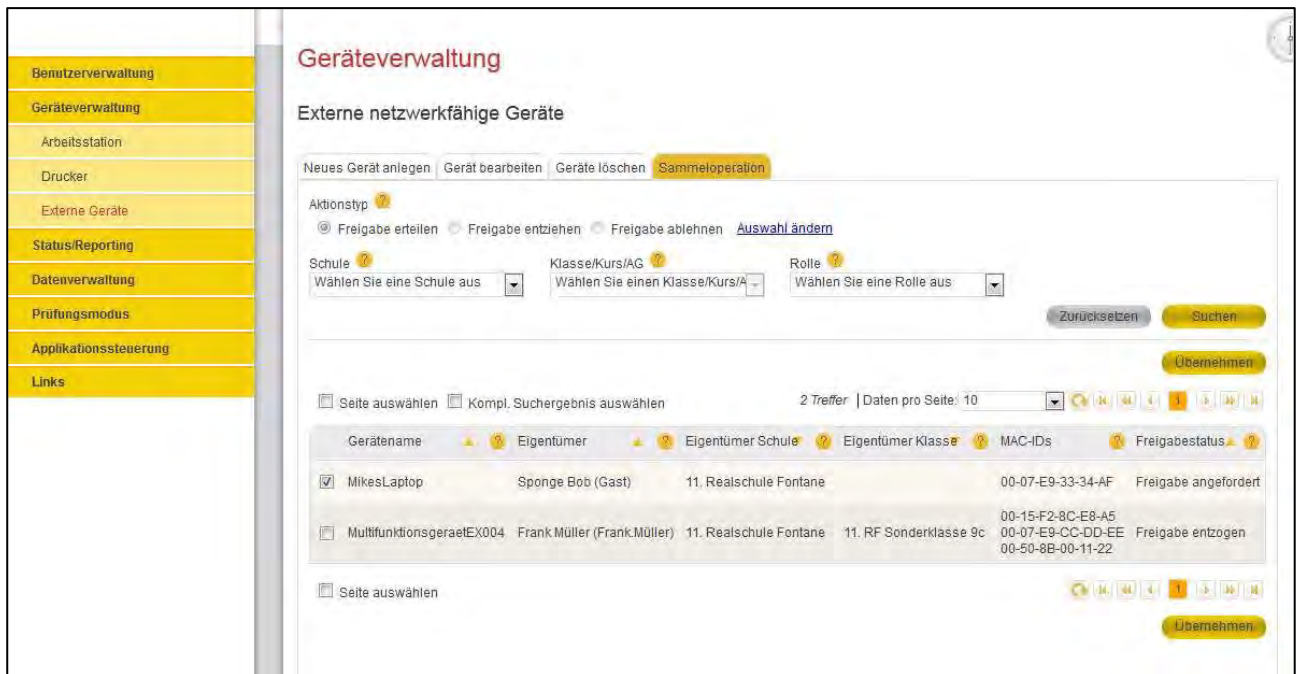

# **3. Konfiguration der Fremdgeräte**

#### $3.1.$ **Windows 10**

## 3.1.1. Einstellungen der Netzverbindung

## **Hinweis:**

Um eine funktionierende Netzverbindung sowohl über LAN als auch über WLAN herzustellen, muss in den DHCP-Einstellungen des Fremdgerätes die Einstellung *IP Adresse automatisch beziehen* und *DNS-Serveradresse automatisch beziehen* gewählt werden. Bitte prüfen Sie vorab, ob die Einstellung entsprechend getroffen wurde! Gehen Sie dazu folgendermaßen vor:

Unter Windows 10 gelangen Sie über das Startmenü und dem Punkt *Einstellungen* zur Systemsteuerung (alternativ kann der Begriff *Einstellungen* auch über das Suchfenster in der Taskleiste eingeben werden).

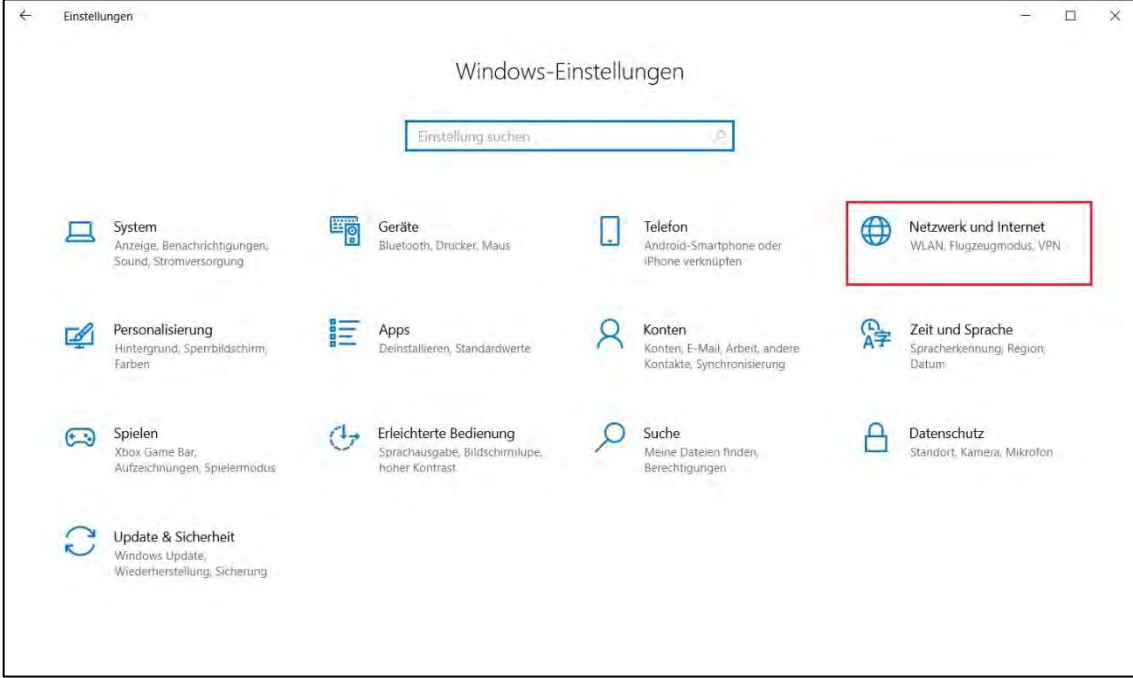

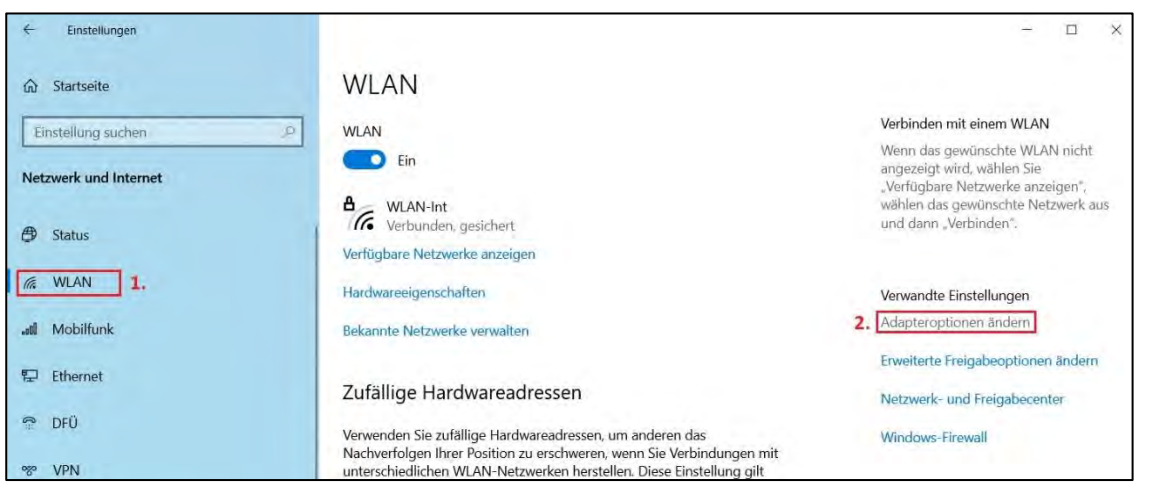

Im Menüpunkt *Netzwerk und Internet* wählen Sie bitte *WLAN* und anschließend *Adapteroptionen ändern*.

Hier können Sie nun die LAN- bzw. WLAN-Verbindung auswählen, mit der Ihr Fremdgerät mit dem Schulnetz verbunden werden soll.

Klicken Sie auf die gewünschte Verbindung. Im nun geöffneten Fenster klicken Sie wie im folgenden Screenshot gezeigt auf *Eigenschaften* (hierzu sind Administratorrechte nötig) und anschließend noch einen Doppelklick auf die Eigenschaften *Internetprotokoll Version 4*. Hier müssen Sie die Einstellung *IP Adresse automatisch beziehen* und *DNS-Serveradresse automatisch beziehen* wählen.

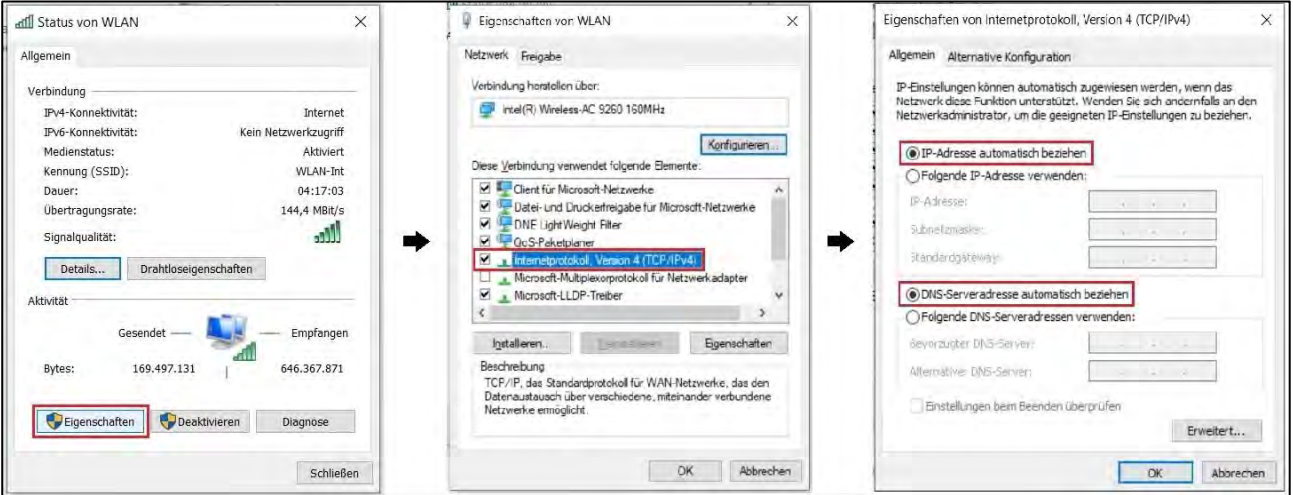

Beachten Sie bitte auch, dass es bei einer installierten (Personal-)Firewall am Fremdgerät zu Problemen kommen kann. In diesem Fall sollte die Firewall deaktiviert werden.

Falls der Aufbau der Netzwerkverbindung am Windows-Rechner über WLAN erfolgt, muss noch eine Verbindung mit dem Netzwerk erfolgen.

Über das Symbol in der Taskleiste gelangt man zur Auswahl des WLAN-Netzes, mit dem man sich verbinden möchte. Unter den aufgelisteten Netzwerken klicken Sie auf das gewünschte Netz und über die Schaltfläche *Verbinden* wird nun der Sicherheitsschlüssel abgefragt. Nach Eingabe des richtigen Schlüssels (vom Betreiber des WLANs) erfolgt dann die aktive Verbindung.

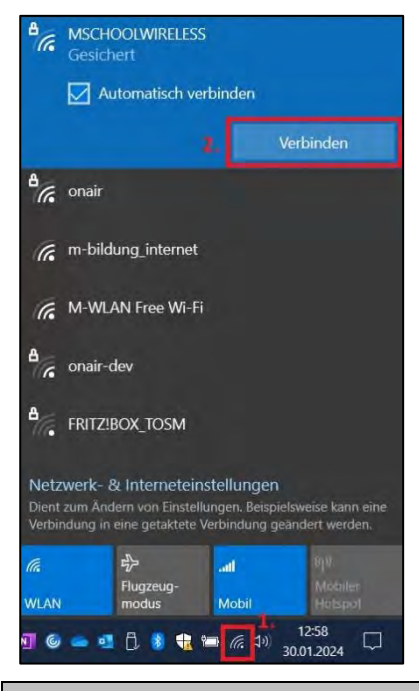

## **Hinweis:**

Im Netzwerk MSCHOOLWIRELESS ist dieser Schlüssel der pädagogische Nutzeraccount sowie das zugehörige Passwort.

## 3.1.2. Eintrag des Proxy-Servers

Um nun auch mit einem Browser am Fremdgerät die Internetangebote nutzen zu können, muss noch der Proxy-Server eingestellt werden.

Hierzu öffnen Sie erneut die *Einstellungen* mittels des Startmenüs wie unter 3.1.1. beschrieben. Navigieren Sie erneut zum Punkt *Netzwerk und Internet* und rufen Sie den letzten Menüpunkt im linken Bereich des Fensters *Proxy* auf.

Hier ist nun der Schalter *Proxyserver verwenden* auf *Ein* zu schalten.

Anschließend erfolgt der Eintrag *"proxy"* im Feld *Adresse* sowie der Port *"8080"* im Feld *Port*. Schließen sie nun den Vorgang mit einem Klick auf *Speichern* ab.

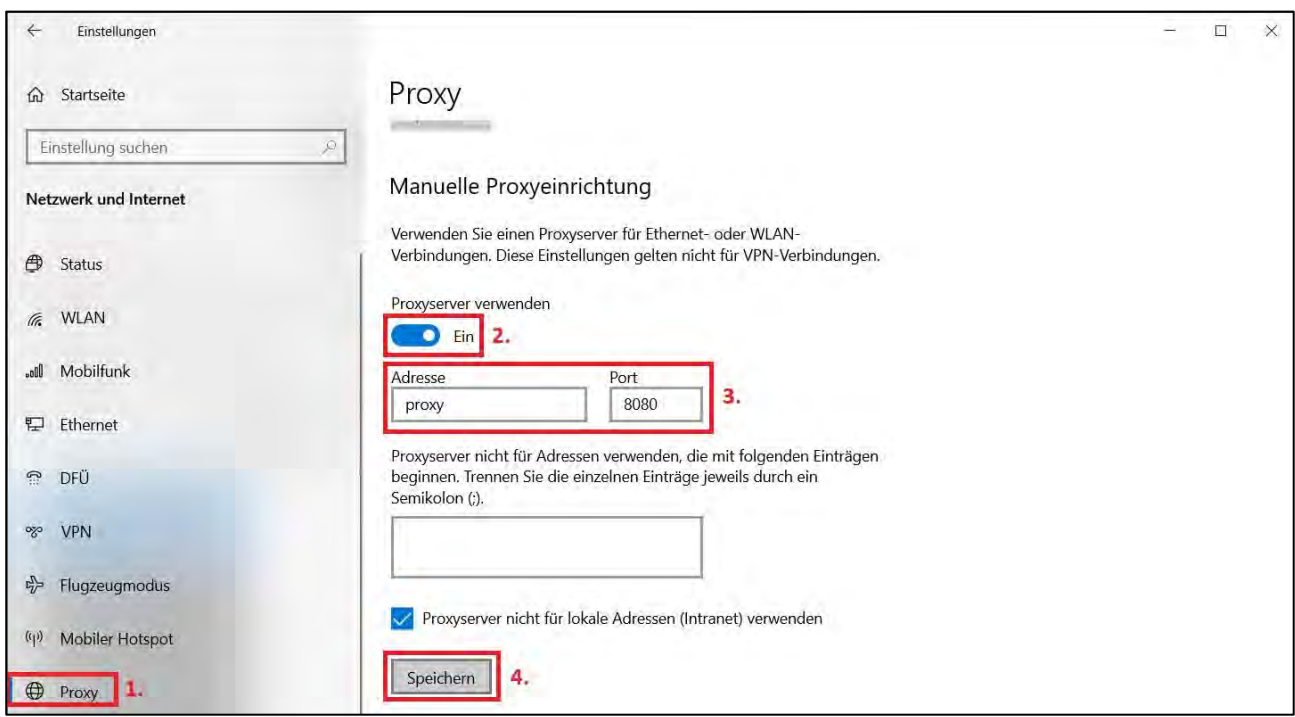

3.1.3. Zugang zum Homelaufwerk H:\ und dem Ressourcenlaufwerk R:\

Eine Netzwerkverbindung zum Dateisystem auf dem Schulserver kann im Windows-Explorer erstellt werden (Start mit Windows-Taste <sup>®</sup> und der Taste "E"). Sie sehen nun in etwa folgendes Bild.

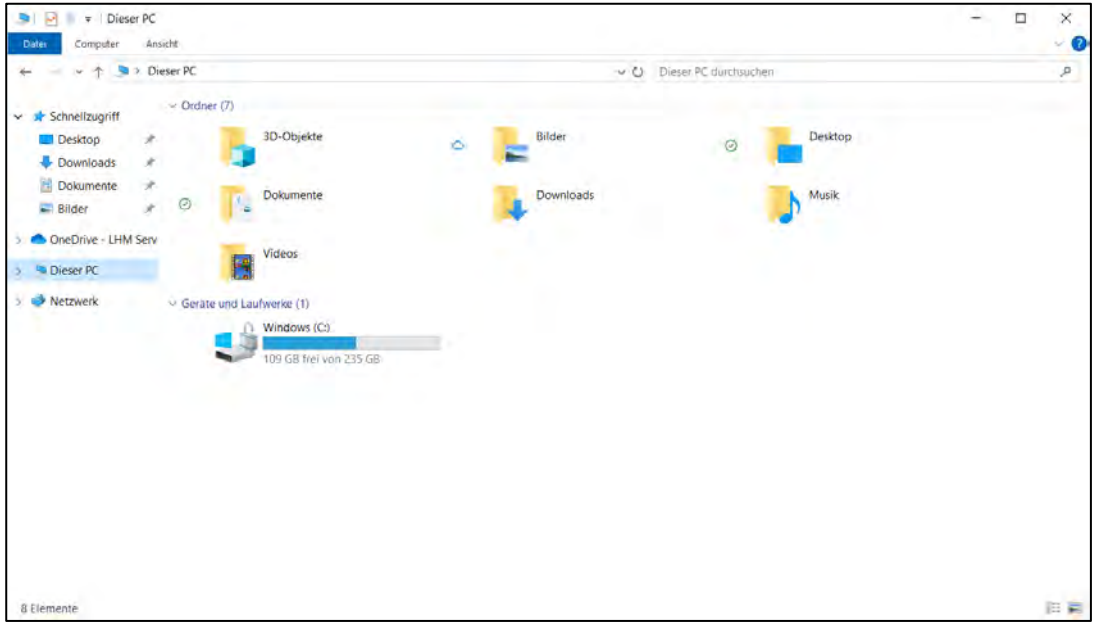

Klicken Sie mit der rechten Maustaste auf *Dieser PC*. Hier öffnet sich das Kontextmenü. Klicken Sie nun mit der linken Maustaste die Option *Netzlaufwerk verbinden* an (Achtung: nicht *Netzwerkadresse hinzufügen* auswählen).

Nach erfolgtem Verbindungsaufbau stehen Ihnen nun Ihr persönliches Homelaufwerk H:\ unter " home" und

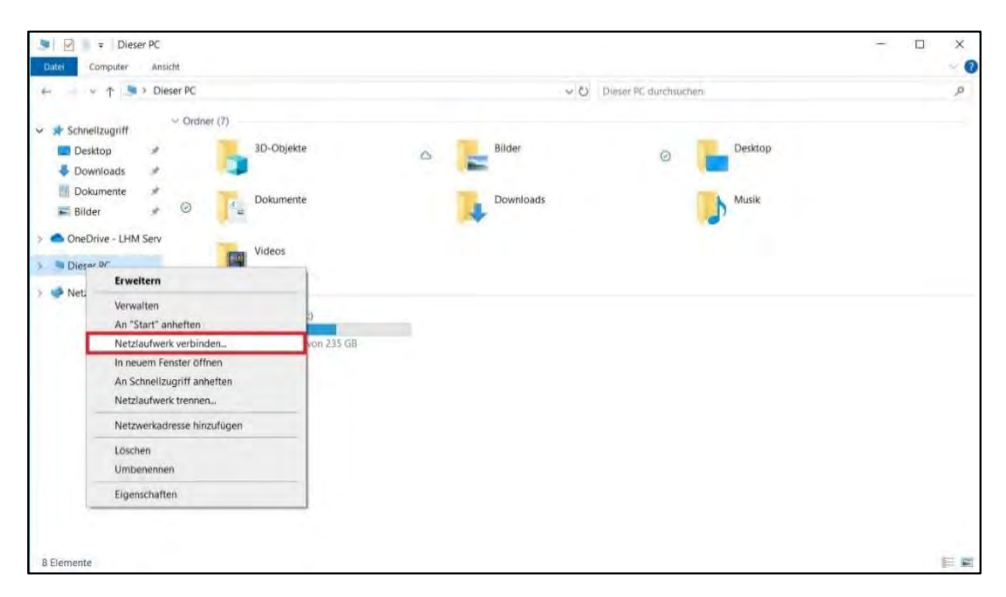

Im sich öffnenden Fenster kann der gewünschte Laufwerksbuchstabe ausgewählt werde. Im Feld *Ordner* muss folgender Eintrag erfolgen: \\**[hier Eintrag des Servernamens](file://///Servername/ressourcen)**\ressourcen

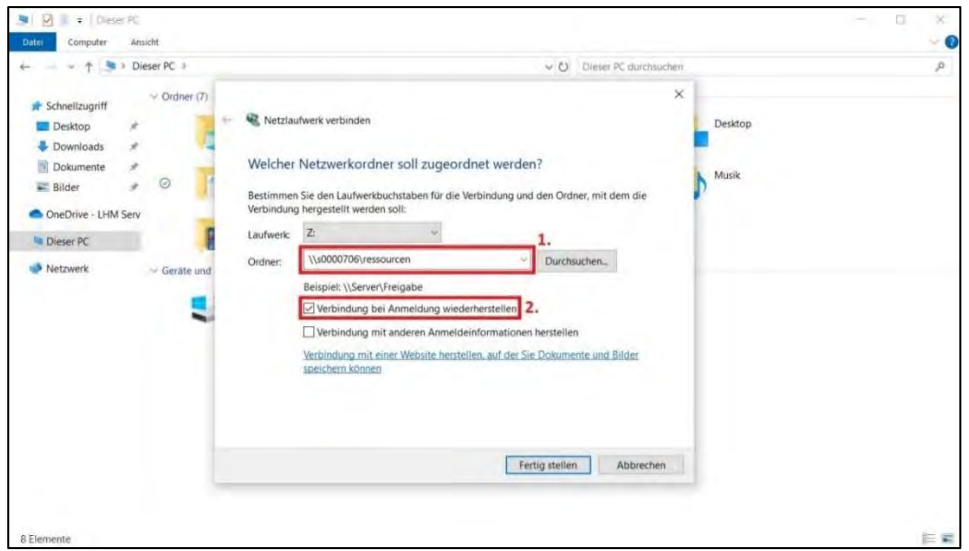

**Den Servernamen finden Sie** z.B. am Schulrechner im Windows-Explorer: Wenn Sie dort in der linken Spalte auf *Dieser PC* klicken, sehen Sie rechts beim jeweiligen Laufwerk den Servernamen (z.B. s0000706). Alternativ kann für den Servernamen auch "srv" eingegeben werden ("\\srv\ressourcen").

Um sich automatisch mit diesem Laufwerk zu verbinden, setzen Sie den Haken bei *Verbindung bei Anmeldung wiederherstellen*. Dazu muss zudem beim darauf erscheinenden Anmeldefenster auch ein Haken bei *Anmeldedaten speichern* gesetzt werden. Geben Sie in diesem Fenster die Anmeldedaten für das Pädagogische Netz ein und bestätigen Sie mit *OK*.

die Tauschlaufwerke R:\ unter Ihrer Schulnummer (z.B. "ai5998") zur Verfügung.

#### $3.2.$ **Windows 11**

## 3.2.1. Einstellungen der Netzwerkverbindung

# **Hinweis:**

Um eine funktionierende Netzverbindung sowohl über LAN als auch über WLAN herzustellen, muss in den DHCP-Einstellungen des Fremdgerätes die Einstellung *IP Adresse automatisch beziehen* und *DNS-Serveradresse automatisch beziehen* gewählt werden. Bitte prüfen Sie vorab, ob die Einstellung entsprechend getroffen wurde! Gehen Sie dazu folgendermaßen vor:

Unter Windows 11 gelangen Sie über das Startmenü und dem Punkt *Einstellungen* zur Systemsteuerung (alternativ kann der Begriff *Einstellungen* auch über das Suchfenster in der Taskleiste eingeben werden).

Im Menüpunkt *Netzwerk und Internet* wählen Sie bitte *WLAN* mittels eines Klicks auf den Pfeil am rechten Rand des Eintrags.

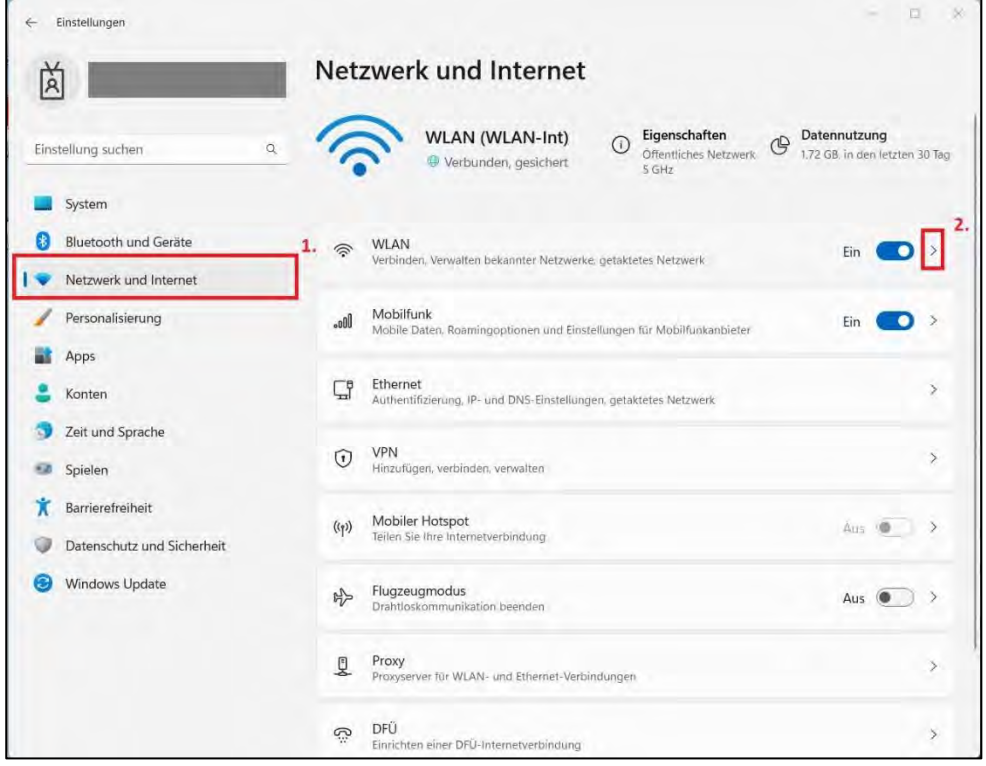

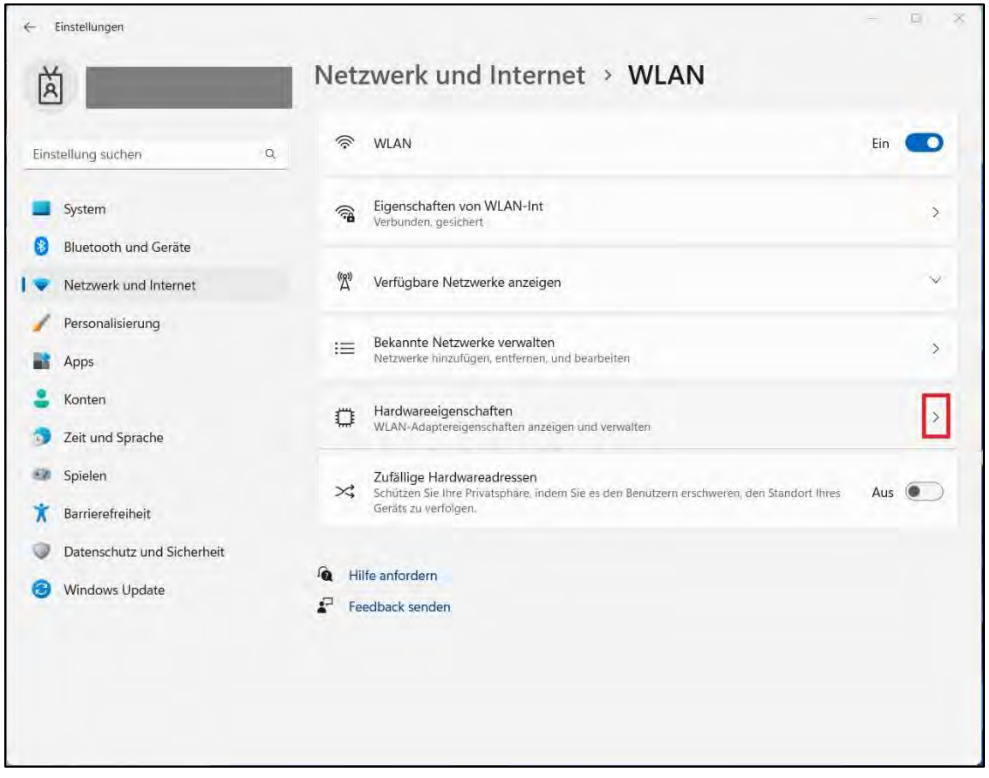

Im folgenden Fenster wählen Sie nun den Punkt *Hardwareeigenschaften* an.

Es öffnet sich eine Übersicht der Eigenschaften der Netzwerkhardware Ihres Geräts. Prüfen Sie hier die beiden Einstellungen *IP-Zuweisung* und *DNS-Serverzuweisung*. Beide Einstellungen müssen auf *Automatisch (DHCP)* stehen. Ist dies nicht der Fall Klicken Sie auf *Bearbeiten* rechts neben dem jeweiligen Eintrag um die Einstellung anzupassen.

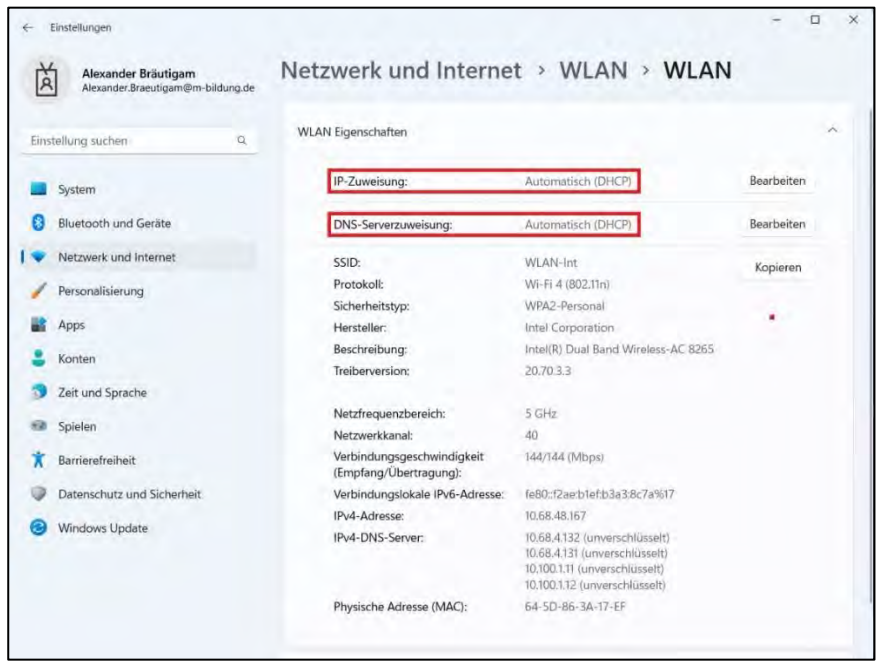

Beachten Sie bitte auch, dass es bei einer installierten (Personal-)Firewall am Fremdgerät zu Problemen kommen kann. In diesem Fall sollte die Firewall deaktiviert werden.

Falls der Aufbau der Netzwerkverbindung am Windows-Rechner über WLAN erfolgt, muss noch eine Verbindung mit dem Netzwerk erfolgen.

Über das Symbol in der Taskleiste gelangt man zur Auswahl des WLAN-Netzes, mit dem man sich verbinden möchte. Unter den aufgelisteten Netzwerken klicken Sie auf das gewünschte Netz und über die Schaltfläche *Verbinden* wird nun der Sicherheitsschlüssel abgefragt. Nach Eingabe des richtigen Schlüssels (vom Betreiber des WLANs) erfolgt dann die aktive Verbindung.

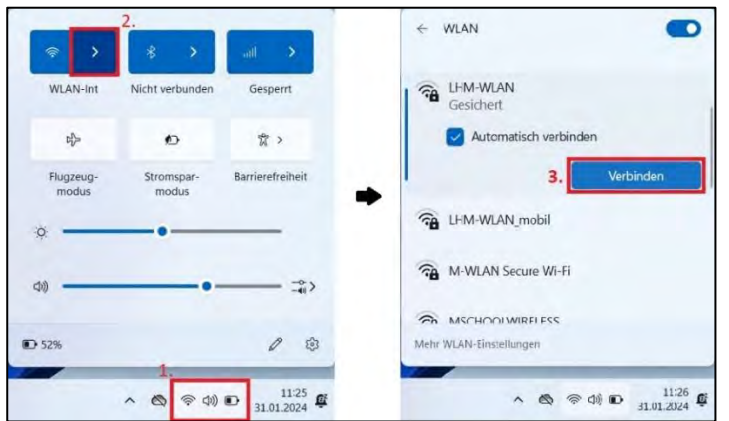

# Hinweis:

Im Netzwerk MSCHOOLWIRELESS ist dieser Schlüssel der pädagogische Nutzeraccount sowie das zugehörige Passwort.

## 3.2.2. Eintrag des Proxy-Servers

Um nun auch mit einem Browser am Fremdgerät die Internetangebote nutzen zu können, muss noch der Proxy-Server eingestellt werden.

Hierzu öffnen Sie erneut die *Einstellungen* mittels des Startmenüs wie unter 3.2.1. beschrieben. Navigieren Sie erneut zum Punkt *Netzwerk und Internet* und rufen Sie den Menüpunkt *Proxy* im rechten Bereich des Fensters auf.

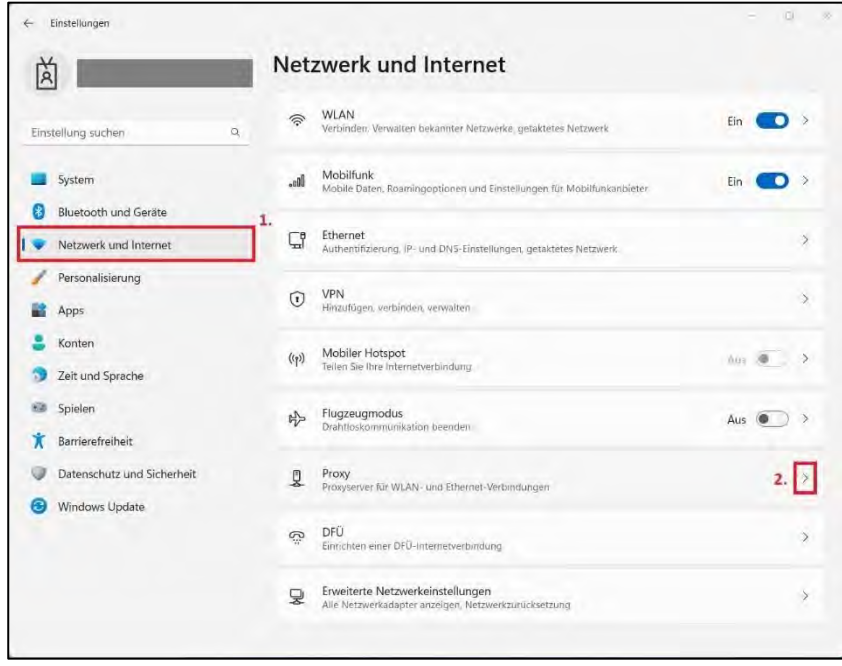

Im neu angezeigten Fenster drücken Sie den Button *Einrichten*.

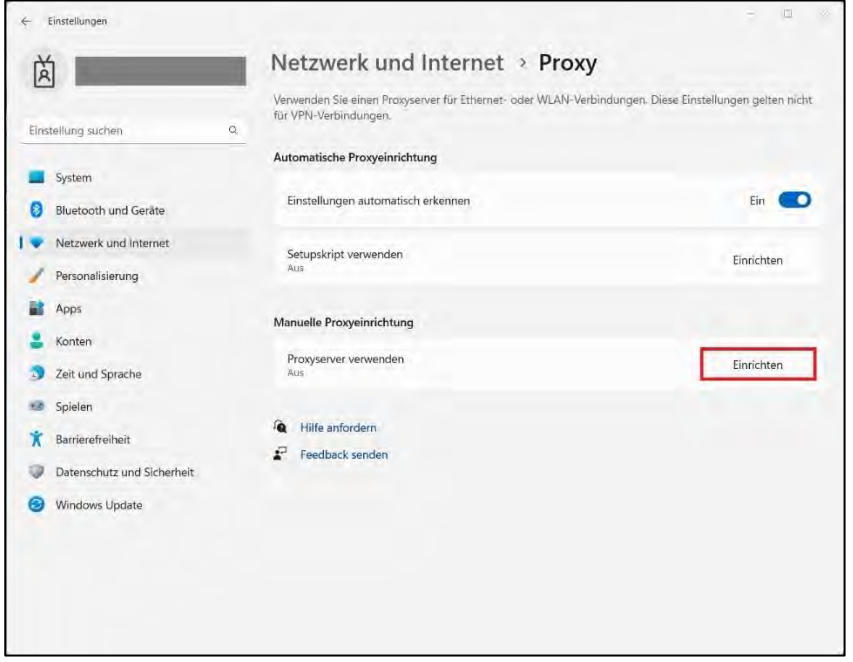

Es öffnet sich ein neuer Dialog mit dessen Hilfe Sie den Proxy-Server Eintrag realisieren können.

Hier aktivieren Sie zunächst den Schalter *Proxyserver verwenden*, sodass dieser auf *Ein* steht.

Anschließend erfolgt der Eintrag *"proxy"* im Feld *Adresse* sowie der Port *"8080"* im Feld *Port*. Schließen sie nun den Vorgang mit einem Klick auf *Speichern* ab.

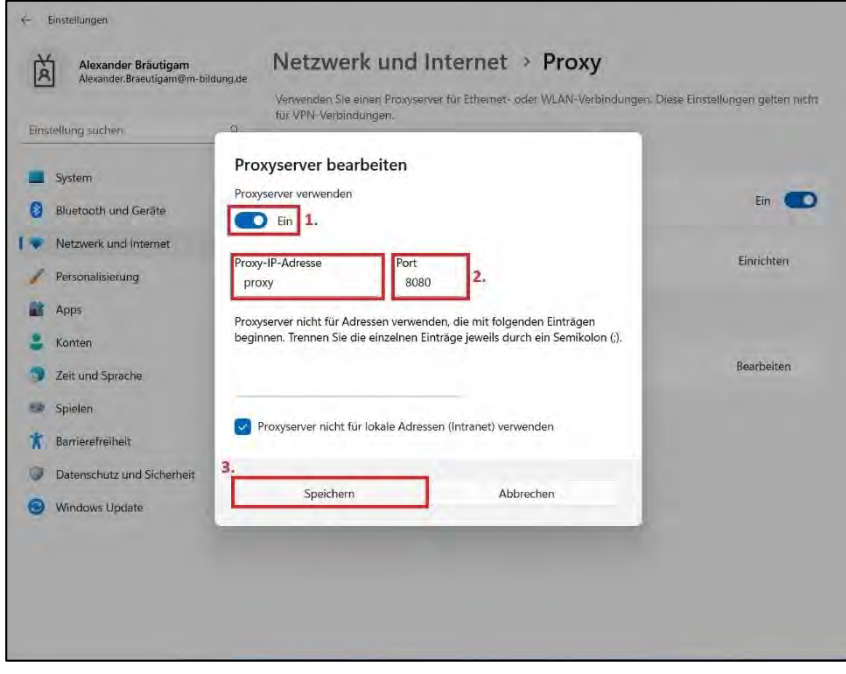

3.2.3. Zugang zum Homelaufwerk H:\ und dem Ressourcenlaufwerk R:\

Eine Netzwerkverbindung zum Dateisystem auf dem Schulserver kann im Windows-Explorer erstellt werden (Start mit Windows-Taste  $\boxed{\oplus}$  und der Taste "E"). Sie sehen nun folgendes Bild.

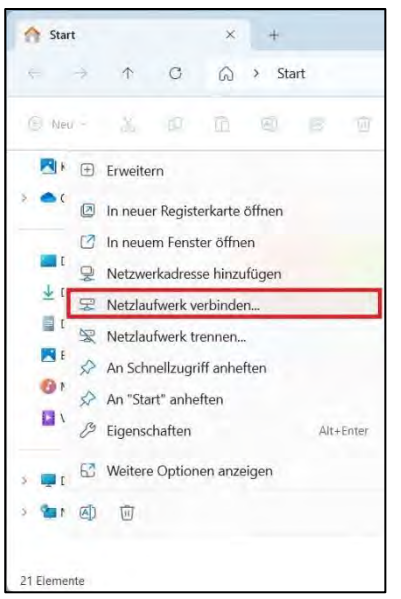

Klicken Sie mit der rechten Maustaste auf *Dieser PC*. Hier öffnet sich das Kontextmenü. Klicken Sie nun mit der linken Maustaste die Option *Netzlaufwerk verbinden* an (Achtung: nicht *Netzwerkadresse hinzufügen* auswählen).

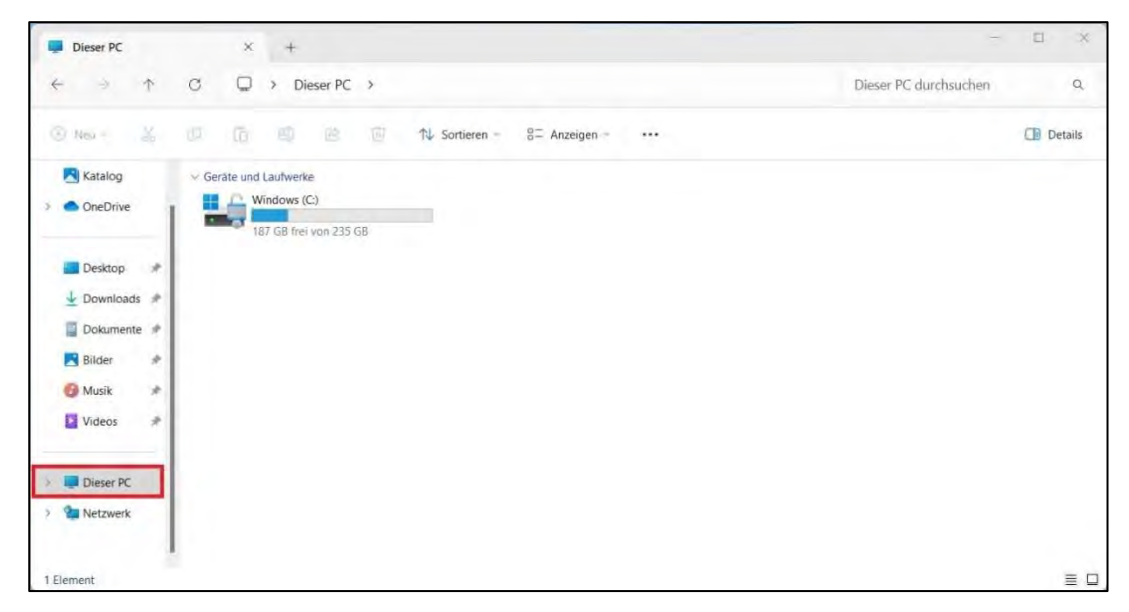

Im sich öffnenden Fenster kann der gewünschte Laufwerksbuchstabe ausgewählt werde. Im Feld *Ordner* muss folgender Eintrag erfolgen: \\**[hier Eintrag des Servernamens](file://///Servername/ressourcen)**\ressourcen

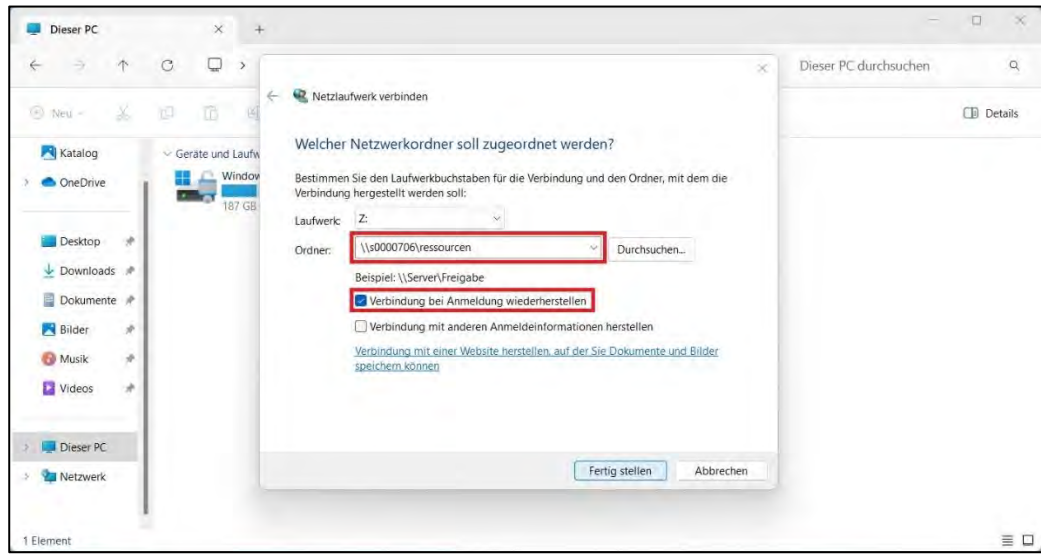

**Den Servernamen finden Sie** z.B. am Schulrechner im Windows-Explorer: Wenn Sie dort in der linken Spalte auf *Dieser PC* klicken, sehen Sie rechts beim jeweiligen Laufwerk den Servernamen (z.B. s0000706). Alternativ kann für den Servernamen auch "srv" eingegeben werden ("\\srv\ressourcen").

Um sich automatisch mit diesem Laufwerk zu verbinden, setzen Sie den Haken bei *Verbindung bei Anmeldung wiederherstellen*. Dazu muss zudem beim darauf erscheinenden Anmeldefenster auch ein Haken bei *Anmeldedaten speichern* gesetzt werden. Geben Sie in diesem Fenster die Anmeldedaten für das Pädagogische Netz ein und bestätigen Sie mit *OK*.

Nach erfolgtem Verbindungsaufbau stehen Ihnen nun Ihr persönliches Homelaufwerk H:\ unter " home" und die Tauschlaufwerke R:\ unter Ihrer Schulnummer (z.B. "ai5998") zur Verfügung.

#### $3.3.$ **Apple iPad & iPhone**

#### 3.3.1. Einstellungen der Netzwerkverbindung

Um die WLAN-Verbindung auf dem iPhone oder iPad herzustellen, gehen Sie auf die App "Einstellungen" und dort auf den Menüpunkt "WLAN". Hier in den WLAN-Einstellungen werden alle verfügbaren Netze angezeigt. Durch Auswahl des gewünschten Netzes wird man zur Authentifizierung aufgefordert. Anschließend ist dann die Verbindung hergestellt.

## **Hinweis:**

Im Netzwerk MSCHOOLWIRELESS ist dieser Schlüssel der pädagogische Nutzeraccount sowie das zugehörige Passwort.

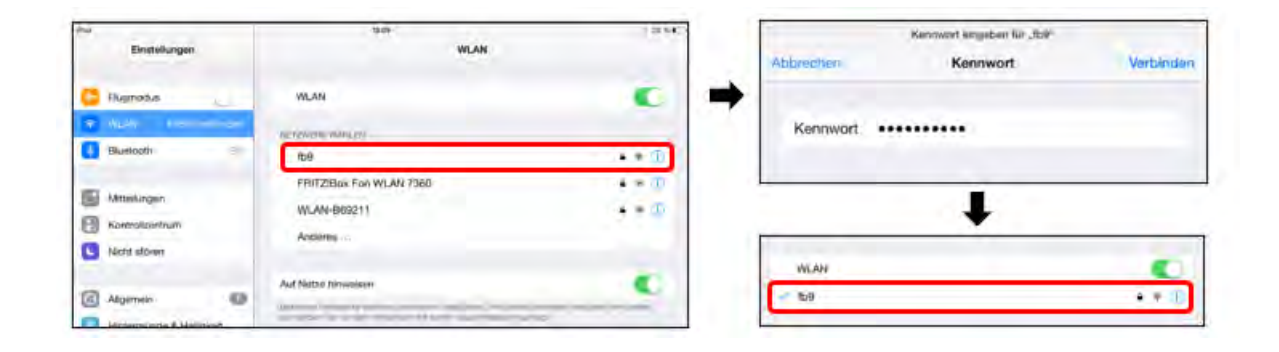

## 3.3.2. Eintrag des Proxy-Servers

Um nun auch mit einem Browser am Fremdgerät die Internetangebote nutzen zu können, muss noch der Proxy-Server eingestellt werden.

Am iPhone oder iPad gelangt man über die App "*Einstellungen*" mit einem Klick auf den Menüpunkt "WLAN" zu den WLAN-Einstellungen. Hier wird die derzeit aktuelle Netzwerkverbindung angezeigt. Mit einem Klick auf das "i"-Symbol rechts neben der aktuellen WLAN-Verbindung kommt man zu den zugehörigen Netzwerkeinstellungen.

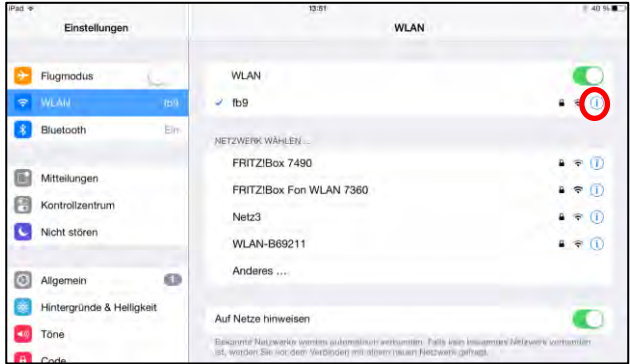

In den Netzwerkeinstellungen müssen nun unter der Option "*Proxy konfigurieren*" die Option *Manuell* ausgewählt und folgende Einstellungen getätigt werden: Server: "proxy" | Port: "8080"

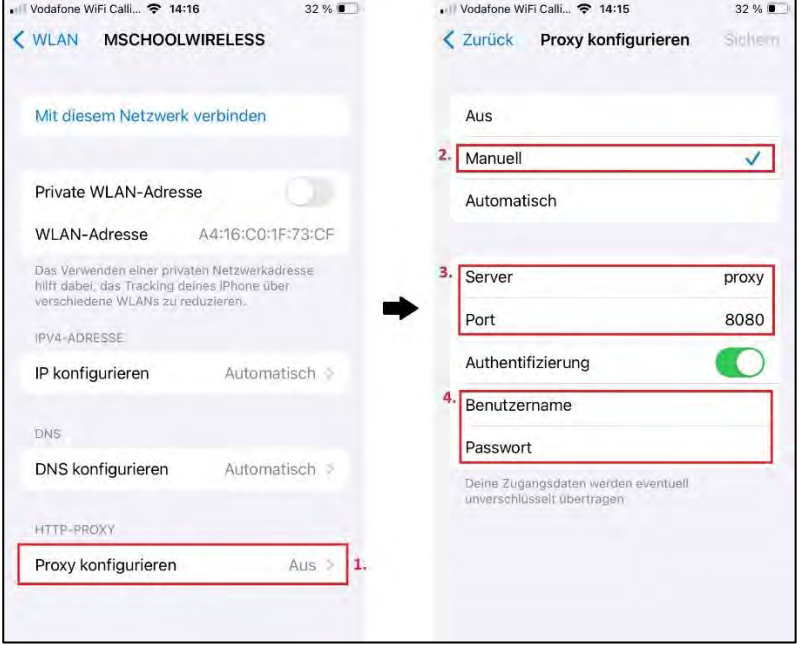

Durch Aktivierung der Authentifizierung können auch die Zugangsdaten zum pädagogischen Netz eingegeben werden (den Zusatz "mschool\" vor dem Benutzernamen verwenden).

3.3.3. Zugang zum Homelaufwerk H:\ und dem Ressourcenlaufwerk R:\

Für Mobilgeräte mit IOS oder Android werden spezielle Apps benötigt, um direkt auf das Dateisystem zugreifen zu können. Als Beispiel soll hier die kostenlose App "Documents" genannt werden. Wie im Screenshot unten dargestellt in der App "Documents" auf (Konto) "Hinzufügen" gehen > "WebDAV *Server*" wählen ->

Titel: frei wählbar URL: https://webdav-caXXXXmuenchen.musin.de/dav/ Benutzername/

Login: wie Anmeldung päd. Netz

Passwort: wie Anmeldung päd. Netz

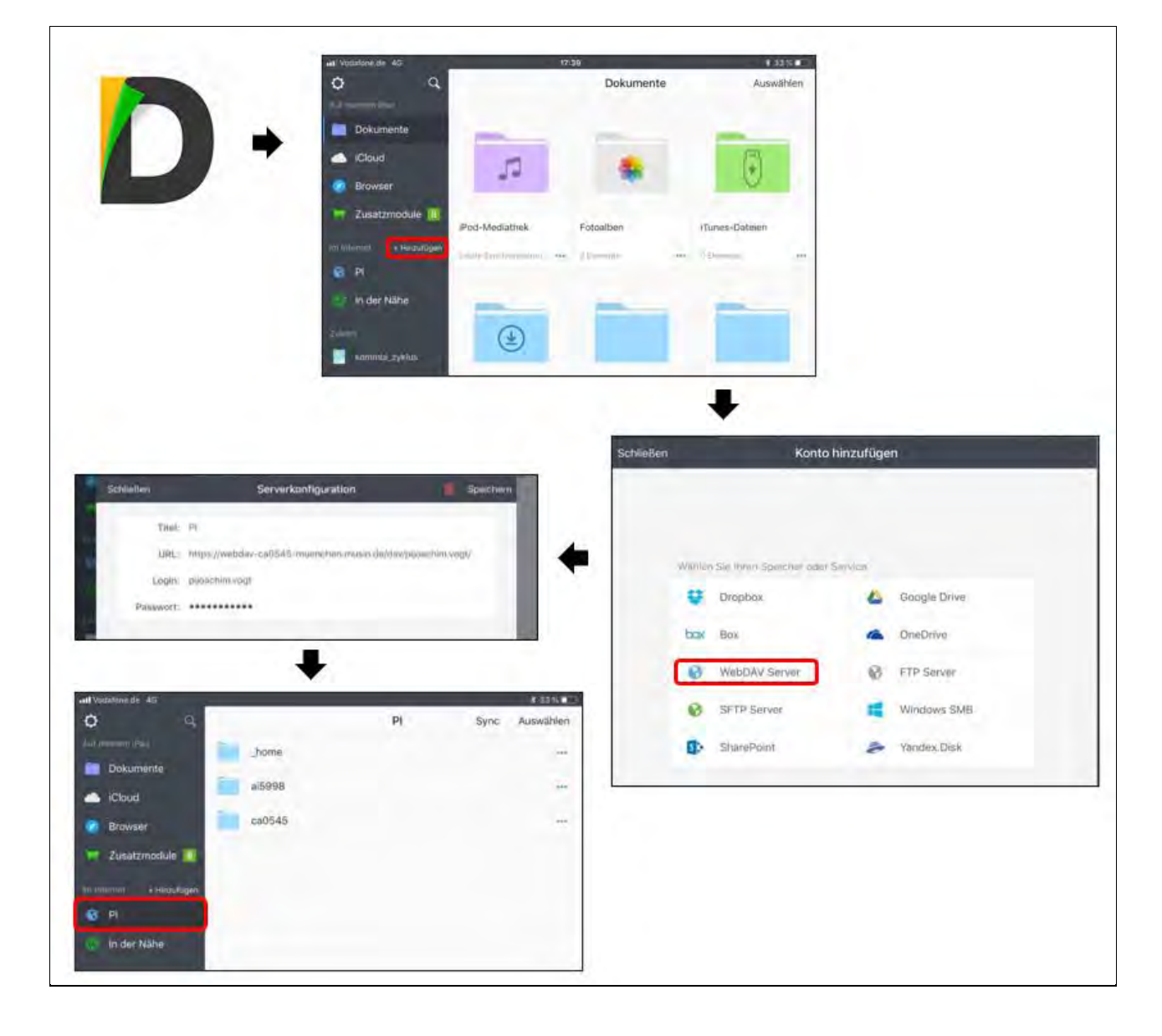

#### $3.4.$ **Apple MacBook**

#### 3.4.1. Einstellungen der Netzwerkverbindung

Am MAC-Book kann man die gewünschte Verbindung folgendermaßen aktivieren: Klicken Sie am Bildschirm rechts oben auf das WLAN-Symbol.

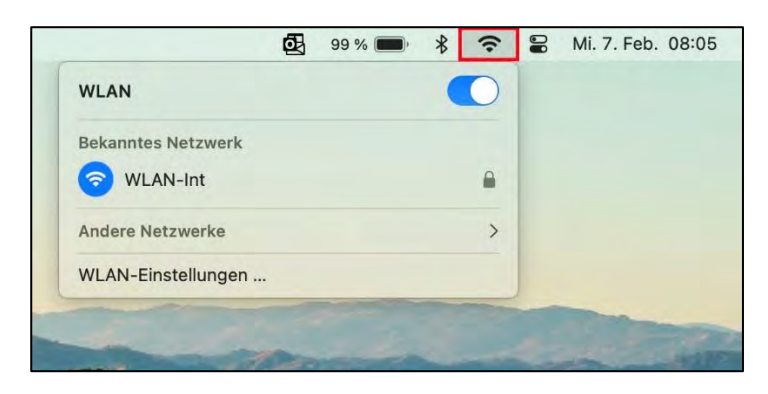

Wählen Sie nun über *WLAN* das jeweilige Netz aus und geben das zugehörige Passwort ein.

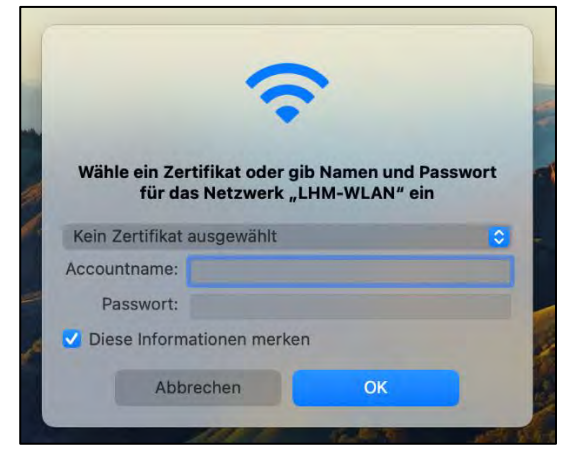

## **Hinweis:**

Im Netzwerk MSCHOOLWIRELESS ist dieser Schlüssel der pädagogische Nutzeraccount sowie das zugehörige Passwort.

Anschließend ist noch die DHCP-Konfiguration für das gewählte Netzwerk zu überprüfen. Hierzu Klicken Sie erneut auf das *WLAN-Symbol* am rechten oberen Bildschirmrand und wählen den Unterpunkt *WLAN-Einstellungen …* des erschienenen Menüs.

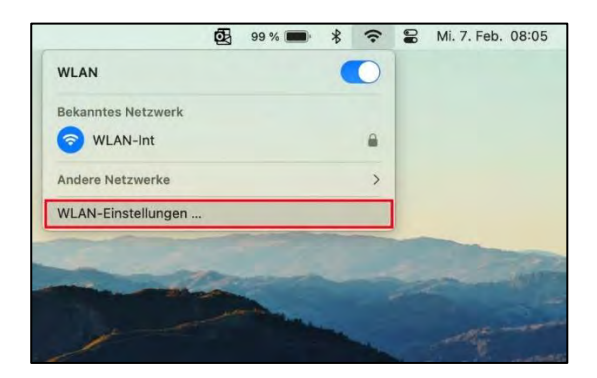

Nun gelangen Sie in die Systemeinstellungen unter den Punkt *WLAN*. Wählen Sie nun auf der rechten Seite des Fensters neben dem Eintrag Ihres im vorherigen Schritt gewählten WLANs den Button *Details …* an.

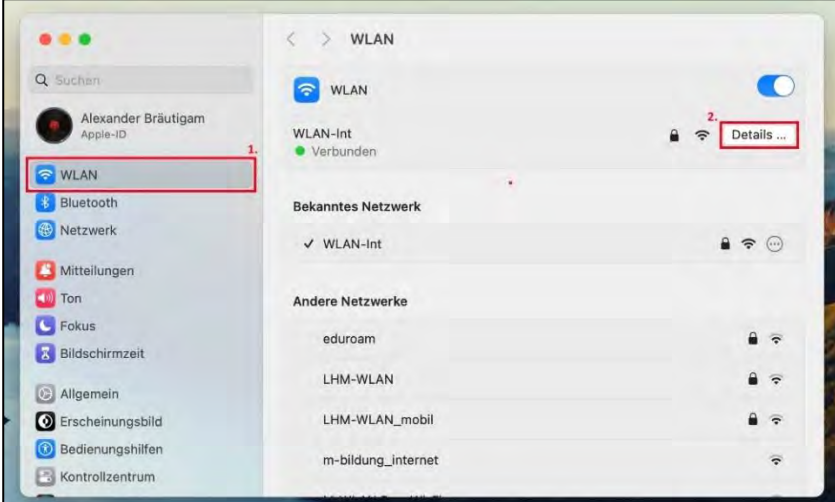

Es öffnet sich ein weiteres Fenster in welchem Sie unter dem Menü-Punkt *TCP/IP* prüfen, ob neben dem Eintrag *IPv4* konfigurieren die Option *DHCP* ausgewählt ist. Falls dies nicht der Fall ist, ändern Sie diesen Menüpunkt entsprechend ab.

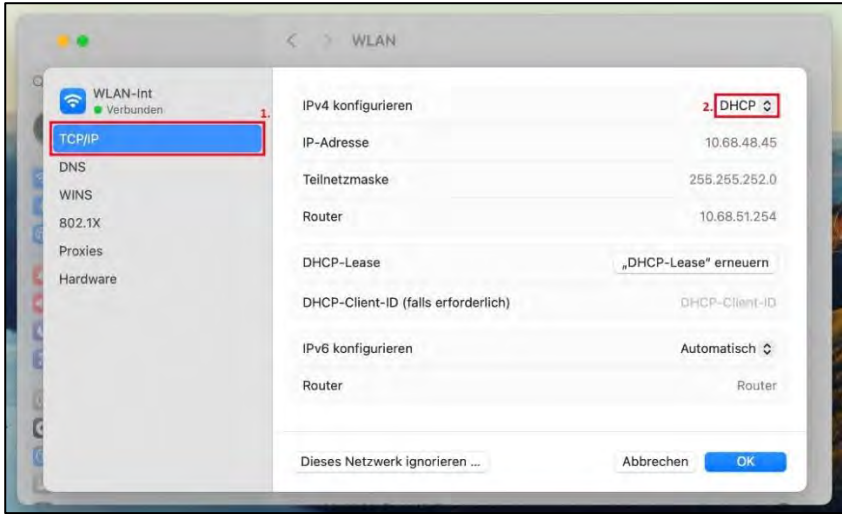

Schließen Sie dieses Fenster noch nicht, da es im folgenden Abhandlungspunkt ebenso als Ausgangspunkt dient.

## 3.4.2. Eintrag des Proxy-Servers

Um nun auch mit einem Browser am Fremdgerät die Internetangebote nutzen zu können, muss noch der Proxy-Server eingestellt werden.

Falls das Fenster aus dem vorhergehenden Gliederungspunkt 3.4.1. nicht mehr geöffnet ist, gelangen Sie unter MAC-OS über "Einstellungen" -> "WLAN" und der Schaltfläche "Details" zu den Proxy-Einstellungen der jeweiligen Schnittstelle.

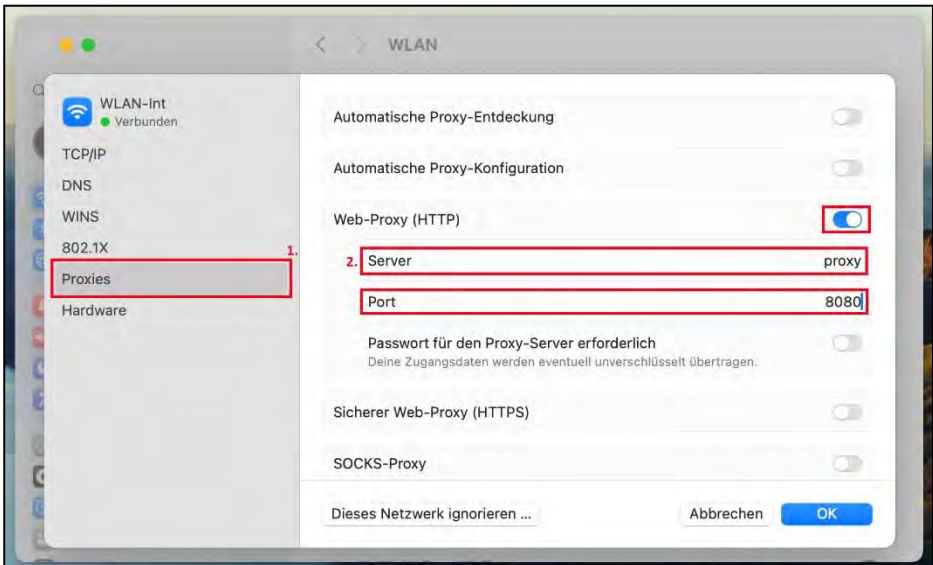

Im Register "Proxies" müssen nun folgende Einträge getätigt werden: Server: "proxy" | Port: "8080". Achten Sie zudem darauf, dass "DHCP" wie im folgenden Screenshot aktiviert ist.

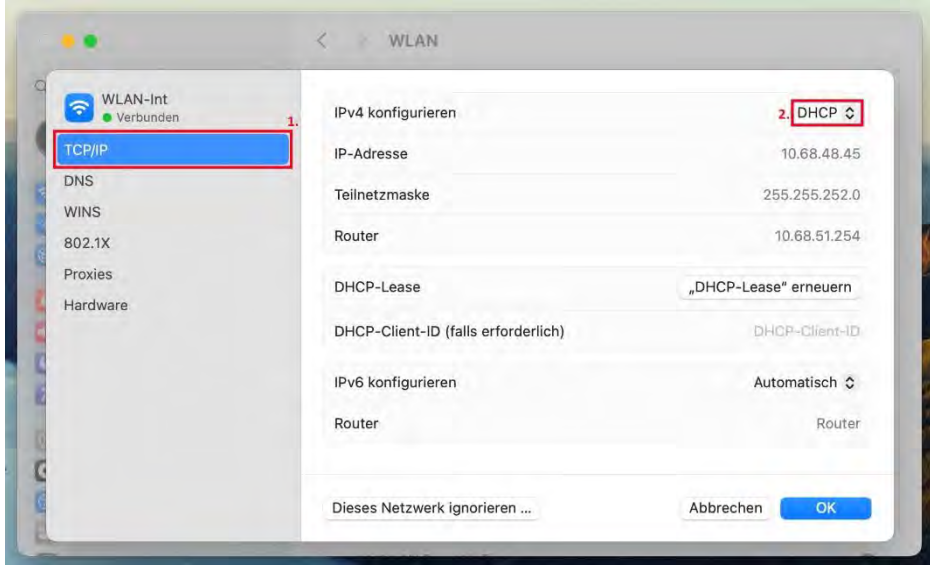

## 3.4.3. Zugang zum Homelaufwerk H:\ und dem Ressourcenlaufwerk R:\

Im Menüpunkt "*Gehe zu*" im linken oberen Eck des Homebildschirms kann man sich über "*Mit Server verbinden*" mit einem Dateiserver verbinden.

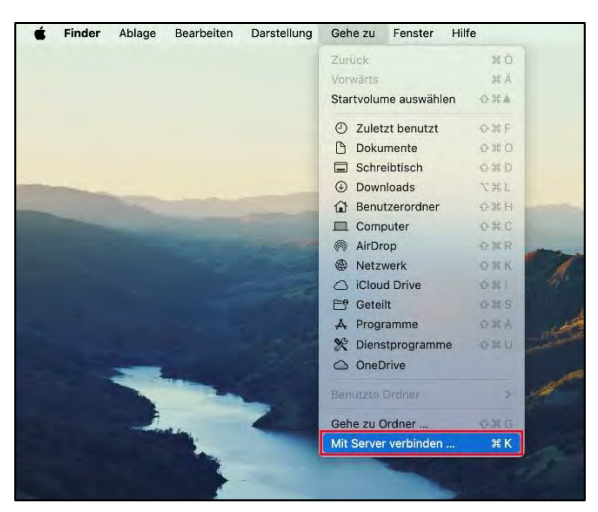

Im Feld "Serveradresse" muss die folgende Zeile stehen: "smb://hier Eintrag des

**Servernamens**/ressourcen". Den Servernamen Ihrer Schule finden Sie z.B. am Schulrechner wie unter 3.1.3 beschrieben.

Hier können Sie Ihre Verbindung als bevorzugten Server speichern, so dass beim nächsten Verbinden die Serveradresse nicht mehr erneut eingegeben werden muss.

Über die Schaltfläche "*Verbinden*" können nun die Daten des pädagogischen Accounts eingegeben werden. Nun stehen das Homlaufwerk und die Tauschlaufwerke zur Verfügung.

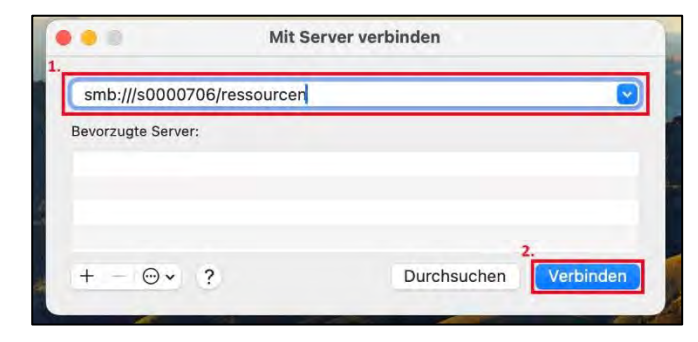

#### $3.5.$ **Android**

## 3.5.1. Einstellungen der Netzwerkverbindung

Um die WLAN-Verbindung auf einem Android-Gerät herzustellen, gehen Sie auf *Einstellungen* und dort auf den Menüpunkt *WLAN*. Hier in den WLAN-Einstellungen werden alle verfügbaren Netze angezeigt. Durch Auswahl des gewünschten Netzes wird man zur Authentifizierung aufgefordert. Anschließend ist dann die Verbindung hergestellt.

Unter den *Einstellungen* befindet sich der Punkt "*WLAN*". Das entsprechende Netz wird nun ausgewählt und unter "*Erweiterte Optionen*" das Feld "DHCP" aktiviert.

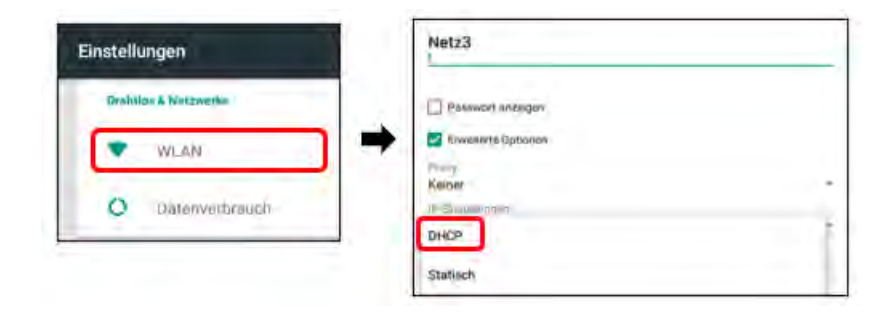

## 3.5.2. Eintrag des Proxy-Servers

Um nun auch mit einem Browser am Fremdgerät die Internetangebote nutzen zu können, muss noch der Proxy-Server eingestellt werden. Gehen Sie dazu wie folgt vor:

Mittels Klick auf "*Einstellungen*" -> "*WLAN*" gelangt man unter Android zur Übersicht der angebotenen Netzwerke. Nach Auswahl der gewünschten Verbindung wird nun der Punkt "*Erweiterte Optionen*" aktiviert. Im Feld "Proxy" wählt man nun die Option "Manuell". Im nachfolgenden Fenster kann der Proxy-Hostname mit "proxy" und der dazugehörige Port mit "8080" eingetragen werden.

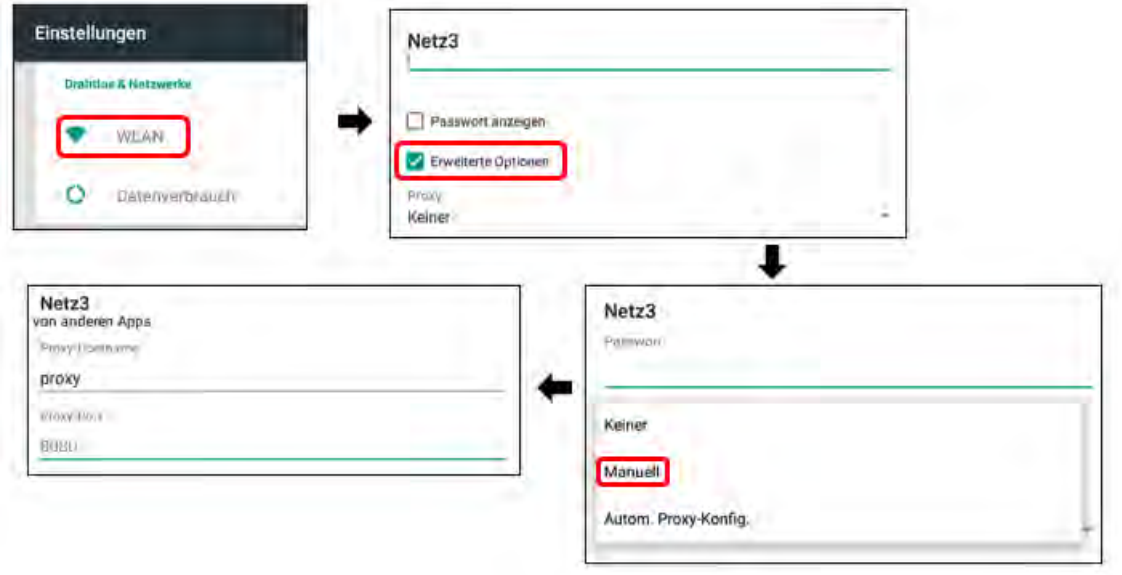

3.5.3. Zugang zum Homelaufwerk H:\ und dem Ressourcenlaufwerk R:\

Für Mobilgeräte mit IOS oder Android werden spezielle Apps benötigt, um direkt auf das Dateisystem zugreifen zu können. Als Beispiel soll hier die kostenlose App "Documents" genannt werden. Wie im Screenshot unten dargestellt in der App "Documents" auf (Konto) "Hinzufügen" gehen > "WebDAV *Server*" wählen ->

Titel: frei wählbar

URL: https://webdav-caXXXXmuenchen.musin.de/dav/ Benutzername/

Login: wie Anmeldung päd. Netz

Passwort: wie Anmeldung päd. Netz

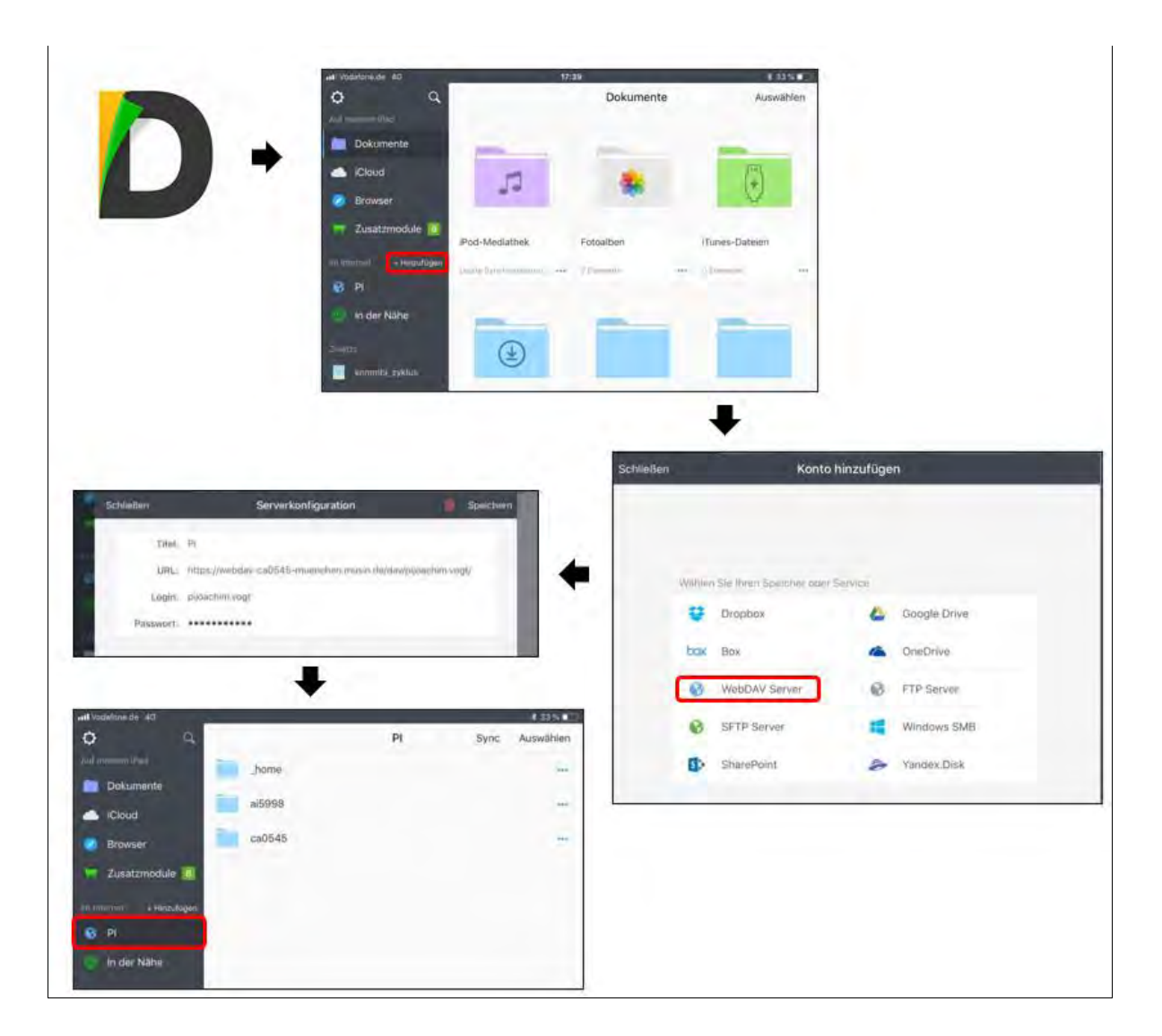